# **User's**

## **Manual AQ6370 Viewer**

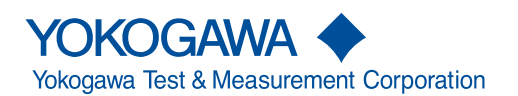

IM 735371-01E 15th Edition

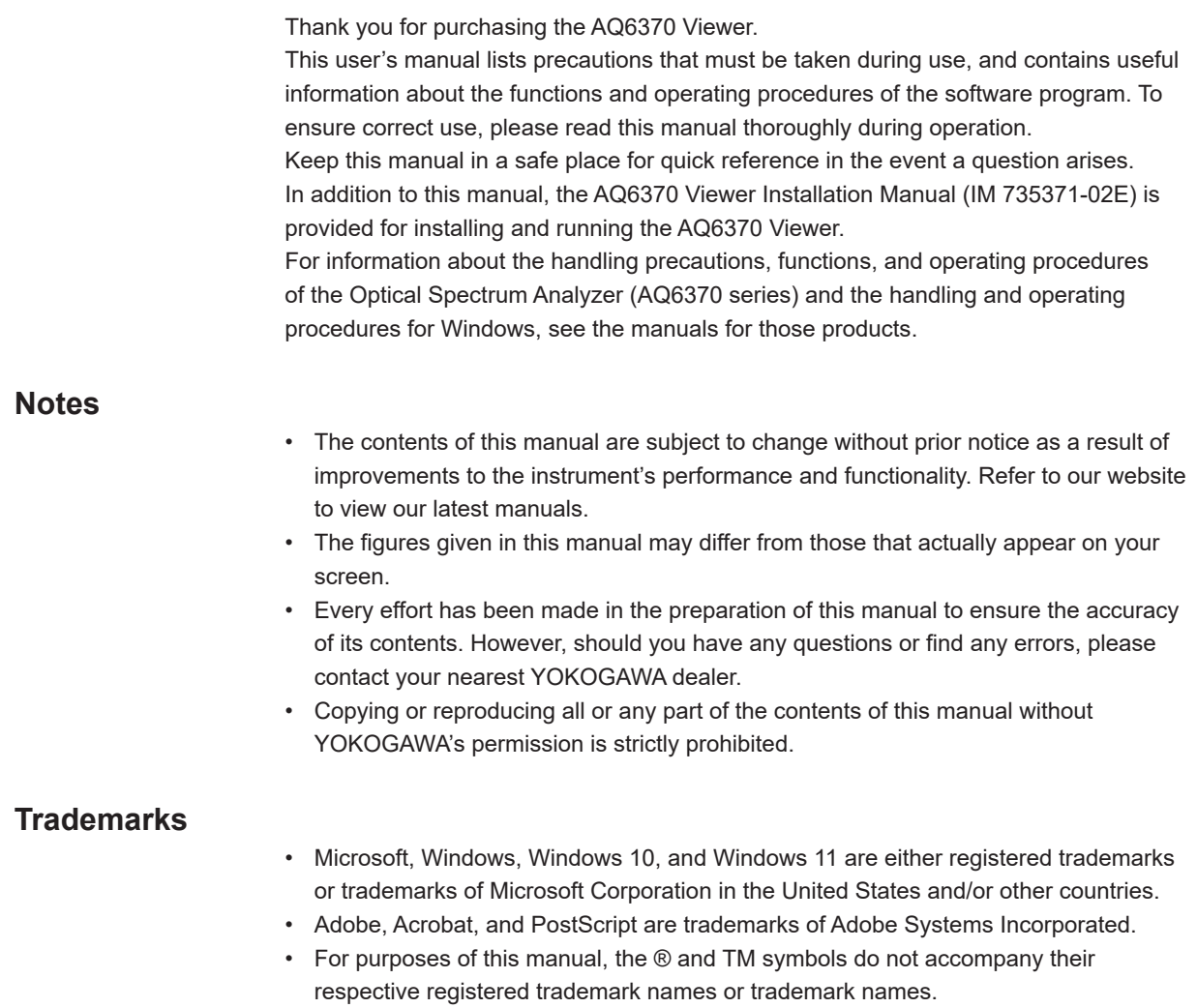

• Other company and product names are registered trademarks or trademarks of their respective holders.

## **Revisions**

- 1st Edition October 2006
- 2nd Edition May 2008<br>• 3rd Edition October 20
- 3rd Edition October 2008
- 4th Edition February 2010
- 5th Edition October 2010
- 6th Edition May 2014
- 7th Edition March 2015
- 8th Edition March 2016
- 9th Edition March 2017
- 10th Edition May 2018
- 11th Edition August 2020
- 12th Edition November 2021
- 13th Edition November 2022
- 14th Edition August 2023
- 15th Edition November 2023

## <span id="page-3-0"></span>**Terms and Conditions of the Software License**

Yokogawa Electric Corporation and Yokogawa Test & Measurement Corporation, Japanese corporations (hereinafter called "Yokogawa"), grants permission to use this Yokogawa Software Program (hereinafter called the "Licensed Software") to the Licensee on the conditions that the Licensee agrees to the terms and conditions stipulated in Article 1 hereof.

You, as the Licensee (hereinafter called "Licensee"), shall agree to the following terms and conditions for the software license (hereinafter called the "Agreement") based on the use intended for the Licensed Software.

Please note that Yokogawa grants the Licensee permission to use the Licensed Software under the terms and conditions herein and in no event shall Yokogawa intend to<br>sell or transfer the Licensed Software to the Licensee.<br>L

Number of Client License: 1

#### Article 1 (Scope Covered by these Terms and Conditions)

- 1.1The terms and conditions stipulated herein shall be applied to any Licensee who purchases the Licensed Software on the condition that the Licensee consents to agree  $\frac{1}{1}$ . The terms and conditions stipulated herein to the terms and conditions stipulated herein.
- 1.2The "Licensed Software" herein shall mean and include all applicable programs and documentation, without limitation, all proprietary technology, algorithms, and knowhow such as a factor, invariant or process contained therein.

#### Article 2 (Grant of License)

- 2.1Yokogawa grants the Licensee, for the purpose of single use, non-exclusive and non-transferable license of the Licensed Software with the license fee separately agreed upon by both parties. Yokogawa allows the Licensee to install only one instance of the software for use on one device, whether that device is physical or virtual.<br>If the Licensee want to use the software on more tha
- 2.2The Licensee is, unless otherwise agreed in writing by Yokogawa, not entitled to copy, change, sell, distribute, transfer, or sublicense the Licensed Software.
- 2.3The Licensed Software shall not be copied in whole or in part except for keeping one (1) copy for back-up purposes. The Licensee shall secure or supervise the copy of the Licensed Software by the Licensee itself with great, strict, and due care.<br>2.4In no event shall the Licensee dump, reverse assemble, reverse compile, or reverse engineer the Licensed Software so that the Licensee may t
- Software into other programs or change it into a man-readable form from the source code of the Licensed Software. Unless otherwise separately agreed by Yokogawa,<br>Yokogawa shall not provide the Licensee the source code for
- 2.5The Licensed Software and its related documentation shall be the proprietary property or trade secret of Yokogawa or a third party which grants Yokogawa the rights. In no event shall the Licensee be transferred, leased, sublicensed, or assigned any rights relating to the Licensed Software.<br>2.6Yokogawa may use or add copy protection in or onto the Licensed Software. In no event shall the
	-
- program from affiliates of Yokogawa made or coded by themselves.) In the case that Yokogawa is granted permission to sublicense to third parties by any licensors<br>(sub-licensor) of the Third Party Software pursuant to diffe conditions of which Yokogawa notifies the Licensee in writing separately.
- 2.8Yokogawa software products may contain open source software (hereafter referred to as OSS). For the OSS, terms and conditions provided separately apply with higher precedence than those of this agreement.

#### Article 3 (Restriction of Specific Use)

- 3.1The Licensed Software shall not be intended specifically to be designed, developed, constructed, manufactured, distributed or maintained for the purpose of the following events:
	- a) Operation of any aviation, vessel, or support of those operations from the ground;<br>b) Operation of nuclear products and/or facilities:
	- b) Operation of nuclear products and/or facilities;, c) Operation of nuclear weapons and/or chemical weapons and/or biological weapons; or
	-
	-
- d) Operation of medical instrumentation directly utilized for humankind or the human body.<br>3.2Even if the Licensed Software for the purposes in the preceding Paragraph 3.1, Yokogawa has no liability to or responsibility fo reasonable attorney's fees and court costs), or claims arising out of and related to the above-said claims and damages.

#### Article 4 (Warranty)

- 4.1The Licensee shall agree that the Licensed Software shall be provided to the Licensee on an "as is" basis when delivered. If defect(s), such as damage to the medium of the Licensed Software, attributable to Yokogawa is found, Yokogawa agrees to replace, free of charge, any Licensed Software on condition that the defective<br>Licensed Software shall be returned to Yokogawa's specified aut the Licensed Software is provided to the Licensee on an "as is" basis when delivered, in no event shall Yokogawa warrant that any information on or in the Licensed<br>Software, including without limitation, data on computer p
- 4.2Notwithstanding the preceding Paragraph 4.1, when third party software is included in the Licensed Software, the warranty period and terms and conditions that apply<br>shall be those established by the provider of the thir
- 
- 4.3When Yokogawa decides in its own judgement that it is necessary, Yokogawa may from time to time provide the Licensee with Revision upgrades and Version upgrades<br>separately specified by Yokogawa (hereinafter called "Upda
- 4.5THE FOREGOING WARRANTIES ARE EXCLUSIVE AND IN LIEU OF ALL OTHER WARRANTIES OF QUALITY AND PERFORMANCE, WRITTEN, ORAL, OR<br>IMPLIED, AND ALL OTHER WARRANTIES INCLUDING ANY IMPLIED WARRANTIES OF MERCHANTABILITY OR FITNESS F
- 4.6Correction of nonconformity in the manner and for the period of time provided above shall be the Licensee's sole and exclusive remedy for any failure of Yokogawa to comply with its obligations and shall constitute fulfillment of all liabilities of Yokogawa and any third party licensing the Third Party Software to Yokogawa (including any<br>liability for direct, indirect, special, inciden negligence by Yokogawa) or otherwise with respect to or arising out of the use of the Licensed Software.

#### Article 5 (Infringement)

- 5.1If and when any third party should demand injunction, initiate a law suit, or demand compensation for damages against the Licensee under patent right (including utility model right, design patent, and trade mark), copy right, and any other rights relating to any of the Licensed Software, the Licensee shall notify Yokogawa in writing to that effect without delay.
- 5.2In the case of the preceding Paragraph 5.1, the Licensee shall assign to Yokogawa all of the rights to defend the Licensee and to negotiate with the claiming party.<br>Furthermore, the Licensee shall provide Yokogawa with claim should be attributable to Yokogawa, subject to the written notice to Yokogawa stated in the preceding Paragraph 5.1, Yokogawa shall defend the Licensee and<br>negotiate with the claiming party at Yokogawa's cost and exp Paragraph 5.1.
- 5.3When any assertion or allegation of the infringement of the third party's rights defined in Paragraph 5.1 is made, or when at Yokogawa's judgment there is possibility of such assertion or allegation, Yokogawa will, at its own discretion, take any of the following countermeasures at Yokogawa's cost and expense.<br>a) To acquire the necessary right from a third party which has lawful ownership
	-
	- b) To replace the Licensed Software with an alternative one which avoids the infringement; or c) To remodel the Licensed Software so that the Licensed Software can avoid the infringement of such third party's right.
- 5.4If and when Yokogawa fails to take either of the countermeasures as set forth in the preceding subparagraphs of Paragraph 5.3, Yokogawa shall indemnify the Licensee كonly by paying back the price amount of the Licensed THE INTELLECTUAL PROPERTY RIGHTS INCLUDING BUT NOT LIMITED TO, PATENT AND COPYRIGHT.
- 5.5Regardless of this article, the terms and conditions provided separately apply to demands for compensation or the like arising from the use of the Third-Party Software or OSS.

#### **Terms and Conditions of the Software License**

#### Article 6 (Liabilities)

- 6.1If and when the Licensee should incur any damage relating to or arising out of the Licensed Software or service that Yokogawa has provided to the Licensee under the conditions herein due to a reason attributable to Yokogawa, Yokogawa shall take actions in accordance with this Agreement. However, in no event shall Yokogawa<br>be liable or responsible for any special, incidental, conseque including, without limitation, loss of operational profit or revenue, loss of use of the Licensed Software, or any associated products or equipment, cost of capital, loss<br>or cost of interruption of the Licensee's business, customers of Licensee or other third parties for such or other damages. Even if Yokogawa is liable or responsible for the damages attributable to Yokogawa and to the extent of this Article 6, Yokogawa's liability for the Licensee's damage shall not exceed the price amount of the Licensed Software or service fee which Yokogawa has received. Please note that Yokogawa shall be released or discharged from part or all of the liability under this Agreement if the Licensee modifies, remodels, combines<br>with other software or products, or causes any deviati
- 6.2All causes of action against Yokogawa arising out of or relating to this Agreement or the performance or breach hereof shall expire unless Yokogawa is notified of the<br>Claim within one (1) year of its occurrence.<br>6.3In n customers.

#### Article 7 (Limit of Export)

Unless otherwise agreed by Yokogawa, the Licensee shall not directly or indirectly export or transfer the Licensed Software to any countries other than those where Yokogawa permits export in advance.

#### Article 8 (Term)

This Agreement shall become effective on the date when the Licensee receives the Licensed Software and continues in effect unless or until terminated as provided herein, or the Licensee ceases using the Licensed Software by itself or with Yokogawa's thirty (30) days prior written notice to the Licensee.

#### Article 9 (Injunction for Use)

During the term of this Agreement, Yokogawa may, at its own discretion, demand injunction against the Licensee in case that Yokogawa deems that the Licensed<br>Software is used improperly or under severer environments other t permit.

#### Article 10 (Termination)

Yokogawa, at its sole discretion, may terminate this Agreement without any notice or reminder to the Licensee if the Licensee violates or fails to perform this Agreement. However, Articles 5, 6, and 11 shall survive even after the termination.

#### Article 11 (Jurisdiction)

Any dispute, controversies, or differences between the parties hereto as to interpretation or execution of this Agreement shall be resolved amicably through negotiation between the parties upon the basis of mutual trust. Should the parties fail to agree within ninety (90) days after notice from one of the parties to the other, both parties<br>hereby irrevocably submit to the exclusive jurisd

#### Article 12 (Governing Law)

This Agreement shall be governed by and construed in accordance with the laws of Japan. The Licensee expressly agrees to waive absolutely and irrevocably and to the fullest extent permissible under applicable law any rights against the laws of Japan which it may have pursuant to the Licensee's local law.

#### Article 13 (Severability)

In the event that any provision hereof is declared or found to be illegal by any court or tribunal of competent jurisdiction, such provision shall be null and void with<br>respect to the jurisdiction of that court or tribunal

#### Article 14 (Change in Agreement)

The contents of this contract, contents of this product, specifications of the licensed software, related support and other related services can be changed at Yokogawa's discretion

## <span id="page-5-0"></span>**Checking the Contents of the Package**

Unpack the box and check that the contents below are available. If some of the contents are not correct or missing or if there is physical damage, contact the dealer from which you purchased them.

**• AQ6370 Viewer Installation Manual (IM 735371-02E)**

## **• CD-ROM**

The CD-ROM contains the following items.

- AQ6360 Viewer (software for AQ6360, included with CD-ROM Edition 14 or later)
- AQ6370 Viewer (software for AQ6370)
- AQ6370B Viewer (software for AQ6370B, included with CD-ROM Edition 5 or later)
- AQ6370C Viewer (software for AQ6370C, included with CD-ROM Edition 7 or later)
- AQ6370D Viewer (software for AQ6370D, included with CD-ROM Edition 9 or later)
- AQ6373 Viewer (software for AQ6373, included with CD-ROM Edition 6 or later)
- AQ6373B Viewer (software for AQ6373B, included with CD-ROM Edition 10 or later)
- AQ6374 Viewer (software for AQ6374, included with CD-ROM Edition 13 or later)
- AQ6375/AQ6375B/AQ6376 Viewer (software for AQ6375, included with CD-ROM Edition 12 or later)
- AQ6377 Viewer (software for AQ6377, included with CD-ROM Edition 18 or later)
- OSA Viewer (common software, included with CD-ROM Edition 14 or later)
- AQ6370 Firmware Updater
- The updater is used when the AQ6370 firmware version is older than R02.01.
- AQ6380 Firmware Updater
	- The updater is used when the AQ6380 firmware version is older than R01.01.
- AQ6370 Viewer User's Manual (this manual)

## **• License sheet (1)**

You must enter the license code indicated on the license sheet when you start the software program. For details, see section 2.1, "Starting and Closing the Software Program."

## <span id="page-6-0"></span>**System Requirements and Notes on Using the Software Program**

## **PC System Requirements**

## **PC**

A PC running following operating system with at least 256 MB of memory (512 MB or more recommended).

## **Operating System**

- Windows 10 (32 bit/64 bit)
- Windows 11 (32 bit/64 bit)

### **CD-ROM Drive**

A CD-ROM drive is required to install this software program.

## **Ethernet interface**

A LAN port (100BASE-TX) is required to use the Optical Spectrum Analyzer in remote control mode or file transfer mode.

## **Display, Mouse, and Printer**

- Display: 1024 × 768 pixels, 65536 colors or more
- Mouse and printer: Those compatible with the operating systems above (the printer is required when printing a hard copy of the screen)

## **Notes on Using the Software Program**

### **Storing the CD-ROM**

Please store the original CD-ROM (containing the software program) in a safe place. During the actual operation, use the software program that is installed on the hard disk.

## **Precautions to Be Taken When Using the Software Program**

- Do not operate the Optical Spectrum Analyzer from the panel while you are controlling the Optical Spectrum Analyzer using this software program. If you do, operation errors can result.
- Only a single Optical Spectrum Analyzer can be controlled by this software program. In addition, simultaneous connection to the Optical Spectrum Analyzer from multiple PCs is not allowed.
- Limitations exist such as in the result of the analysis function if a waveform file other than that of the AQ6360/AQ6370/AQ6370B/AQ6370C/AQ6370D/AQ6370E/ AQ6373/AQ6373B/AQ6373E/AQ6374/AQ6374E/AQ6375/AQ6375B/AQ6375E/ AQ6376/AQ6376E/AQ6377/AQ6380 is loaded into this software program. For details, see page 1-5.

## <span id="page-7-0"></span>**Installing and Uninstalling the Software Program**

## **Procedure**

## **Installing the Software Program**

The CD-ROM contains viewers corresponding to the various optical spectrum analyzer models.

Select the viewer you want to install from the installation tool that starts automatically. If the installation tool does not start automatically, run Autorun.exe in the CD.

- To install AQ6360 Viewer: AQ6360 Viewer
- To install AQ6370 Viewer: AQ6370 Viewer
- To install AQ6370B Viewer: AQ6370B Viewer
- To install AQ6370C Viewer: AQ6370C Viewer
- To install AQ6370D Viewer: AQ6370D Viewer
- To install AQ6373 Viewer: AQ6373 Viewer
- To install AQ6373B Viewer: AQ6373B Viewer
- To install AQ6374 Viewer: AQ6374 Viewer
- To install AQ6375/AQ6375B/AQ6376 Viewer: AQ6375&76 Viewer
- To install AQ6377 Viewer: AQ6377 Viewer
- To install OSA Viewer: OSA Viewer To use the AQ6380/AQ6370E/AQ6373E/AQ6374E/AQ6375E/AQ6376E Viewer software, install the OSA Viewer. You can start the AQ6380/AQ6370E/AQ6373E/ AQ6374E/AQ6375E/AQ6376E Viewer software from the Viewer Select Menu of the OSA Viewer.

The procedure below is for installing the software program on Windows 10. OSA Viewer is used for this example. For other viewer, substitute "AQ6360/AQ6370/ AQ6370B/AQ6370C/AQ6370D/AQ6373/AQ6373B/AQ6375/AQ6375B/AQ6376/AQ6377" wherever "OSA" appears.

- **1.** Start Windows and log on with administrator privileges. If OSA Viewer is already installed, uninstall it first.
- **2.** Load the disc into the CD-ROM drive. The installation tool starts automatically.
- **3.** Select OSA Viewer, and then click **Select.** The installation begins

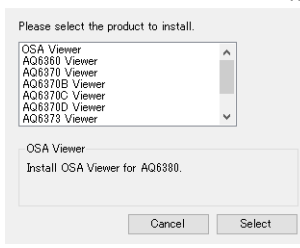

**4.** Press the **Next** button.

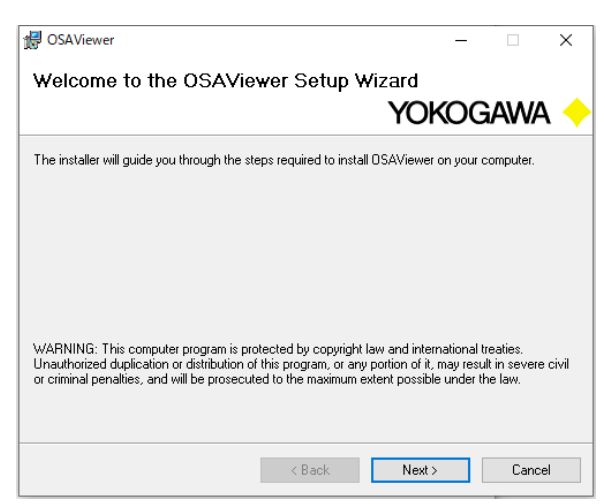

**5.** Read the license agreement carefully. If you agree to the terms, click the **I Agree** option button and then click **Next**.

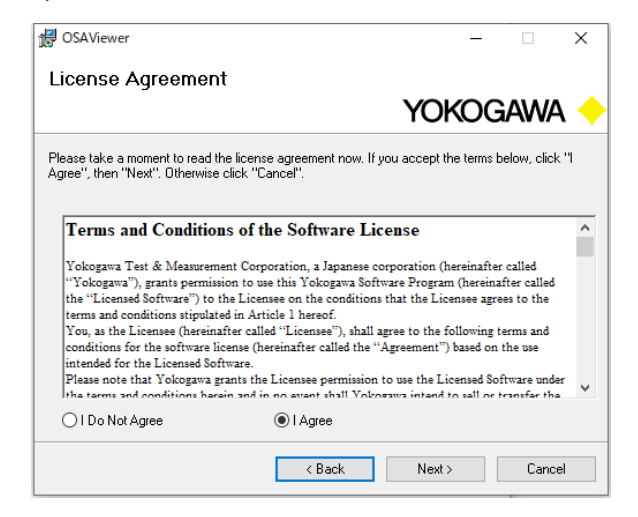

**6.** Select the installation destination drive and folder, and click **Next**. The installation destination setup screen shown below opens. The default installation destination is C:\Program Files\Yokogawa\.

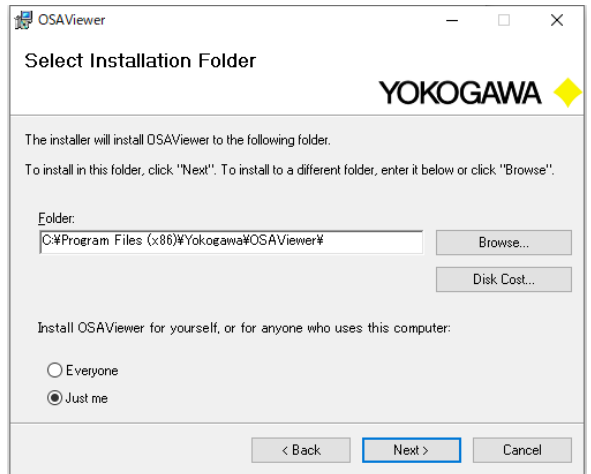

**7.** In the installation destination confirmation screen, click **Next**. The software installation starts. A progress bar is shown in the screen while the installation

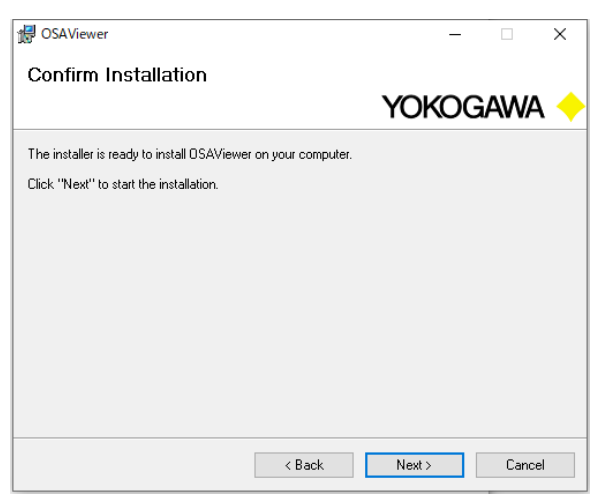

**8.** Click **Close** to finish the installation.

is in progress.

Yokogawa > OSA Viewer is added to Programs in the Start menu in the task bar, and a OSA Viewer shortcut icon is created on the desktop.

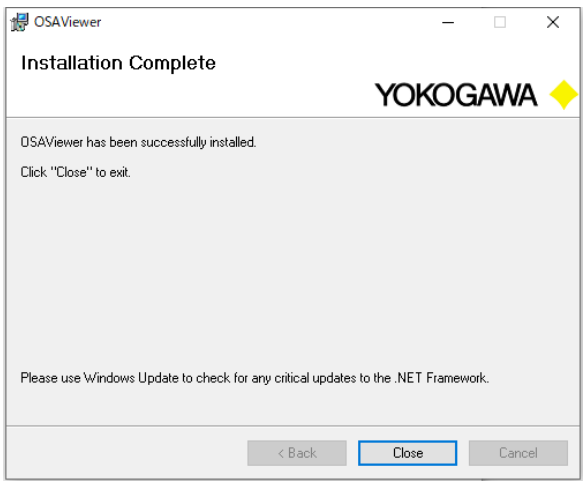

#### **Note**

- When you run the AQ6370 Viewer for the first time, a license confirmation screen opens. Click Input License code, and enter the license code indicated in the license seal to open the main screen. For details, see section 2.1, "Starting and Closing the Software Program."
- AQ6360 Viewer is included with CD-ROM Edition 14 or later.
- AQ6370B Viewer is included with CD-ROM Edition 5 or later.
- AQ6370C Viewer is included with CD-ROM Edition 7 or later.
- AQ6370D Viewer is included with CD-ROM Edition 9 or later.
- AQ6373 Viewer is included with CD-ROM Edition 6 or later.
- AQ6373B Viewer is included with CD-ROM Edition 10 or later.
- AQ6374 Viewer is included with CD-ROM Edition 13 or later.
- AQ6375/AQ6375B/AQ6376 Viewer is included with CD-ROM Edition 12 or later.
- AQ6377 Viewer is included with CD-ROM Edition 18 or later.
- OSA Viewer is included with CD-ROM Edition 14 or later.
- Multiple different models of Viewers can be installed on the same PC.

## **Uninstalling the Software Program**

The procedure below is for uninstalling the software program on Windows 10.

- **1.** On the task bar, click the Start button and choose Control Panel.
- **2.** Double-click **Uninstall program** of **Programs** from the Control Panel.
- **3.** In the Programs and Features window, select OSA Viewer, and click **Uninstall**. A confirmation dialog box for deleting the program opens.
- **4.** Click **Yes**. The software program is uninstalled.

### **Note**

The files that the user saved (waveform files, etc.) remain in the follwing folder even if you uninstall the software program.

My Document\AQ6370Viewer Data

## **Contents**

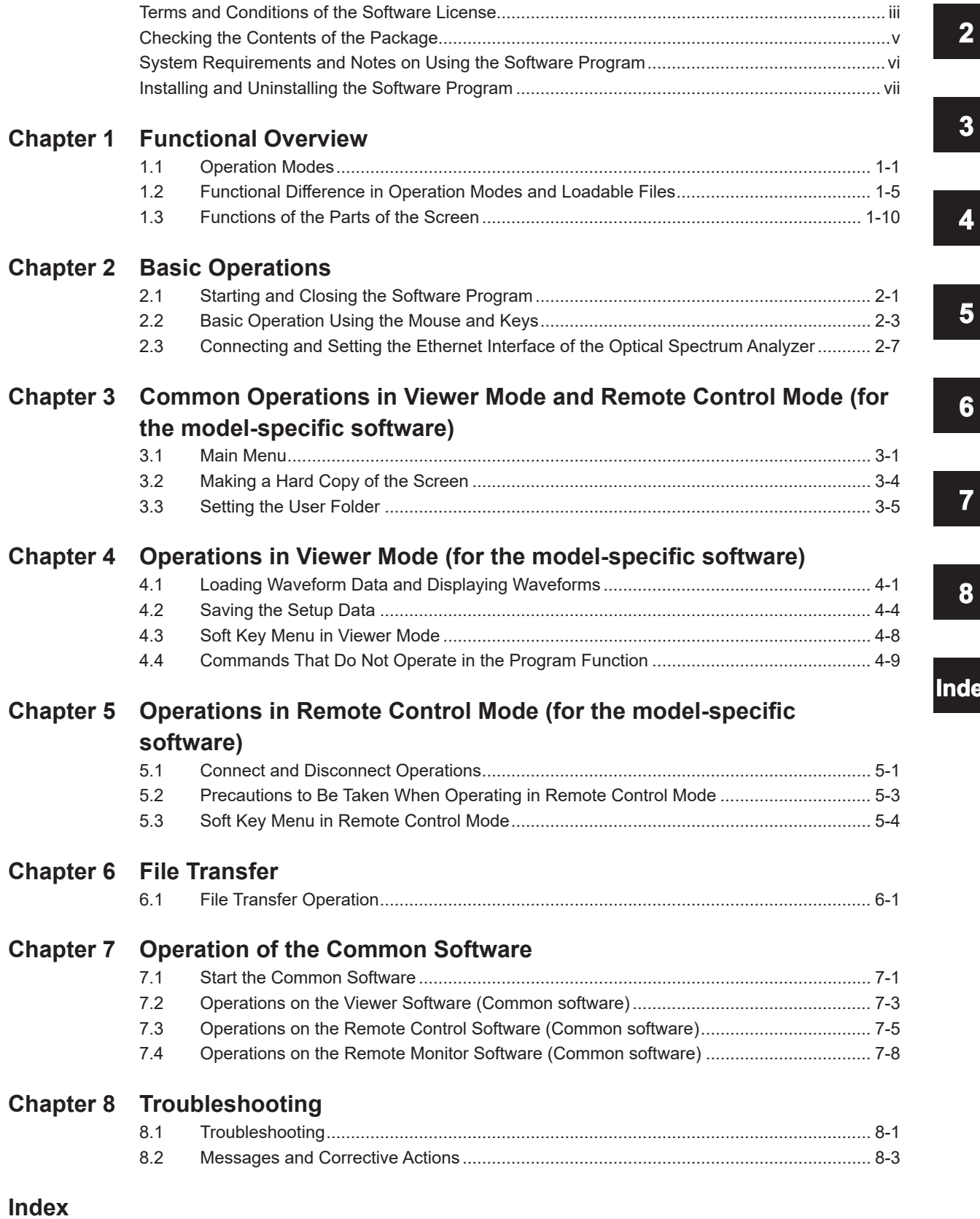

**1** 

**Index**

## <span id="page-12-0"></span>**1.1 Operation Modes**

## **Model-specific Software and Common Software**

This software product contains two types of software:

- Model-specific software
- Common software (OSA Viewer)

## **Model-Specific Software**

The model-specific software has the following three operation modes.

The relationship between these modes will be explained using the AQ6370 Viewer window as an example.

An AQ6370 Viewer screen is used for this example.

The software application has the three operation modes listed below.

The program starts in Viewer mode.

The mode switches to Remote Control if you connect to the Optical Spectrum Analyzer. Select FileTransfer in the main menu to switch to File Transfer mode.

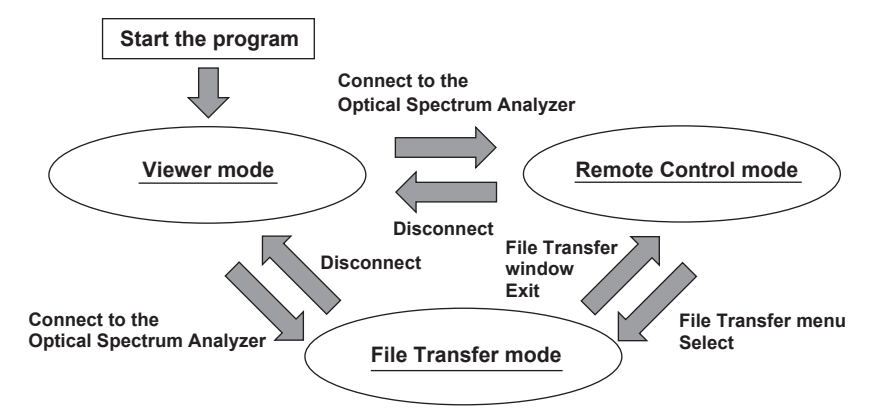

## **Viewer Mode**

The Optical Spectrum Analyzer display is shown on the PC display. You can use the mouse and keyboard to operate the display in the same manner as with the Optical Spectrum Analyzer.

You can carry out the following operations in Viewer mode.

• Load the waveform data that was saved on the AQ6360/AQ6370/AQ6370B/AQ6370C/ AQ6370D/AQ6373/AQ6373B/AQ6374/AQ6375/AQ6375B/AQ6376/AQ6377 to the USB storage device and display the waveform in the screen.

Waveform data saved on the AQ6317 or AQ6319 can also be loaded.

- Perform marker operations and analysis on the displayed waveform and display the result.
- Create and edit programs and template data.
- Save the created data to a file.

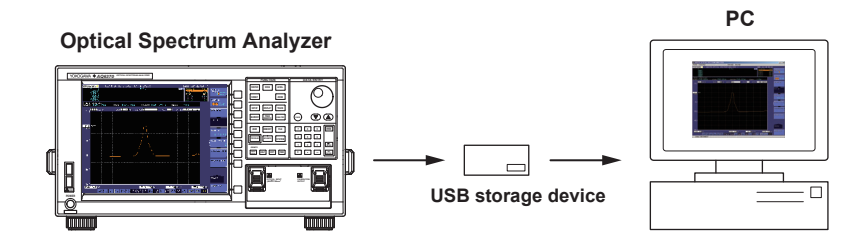

### <span id="page-13-0"></span>**1.1 Operation Modes**

Display Examples

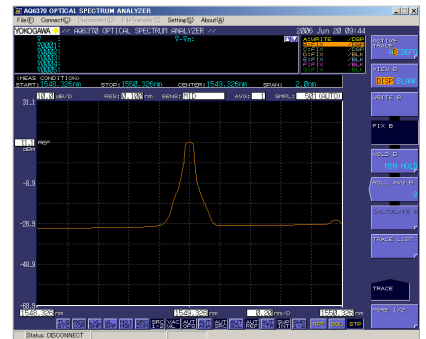

#### **Remote Control Mode**

The same display as the display on the Optical Spectrum Analyzer connected via the Ethernet interface is shown on the PC display. You can use the mouse and keyboard to operate the display in the same manner as with the Optical Spectrum Analyzer unit. You can carry out the following operations in Remote Control mode.

- Set the measurement conditions on the target Optical Spectrum Analyzer and execute measurements.
- Display the waveform data that is measured on the Optical Spectrum Analyzer on the PC display.
- Perform marker operations and analysis on the displayed waveform and display the result.

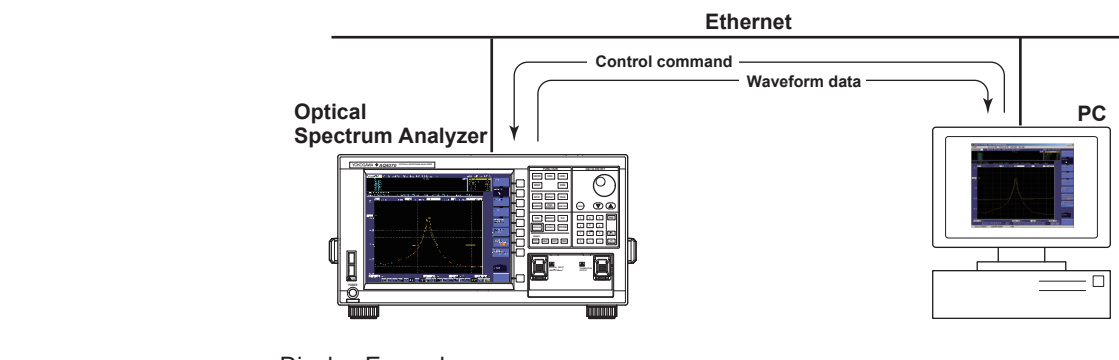

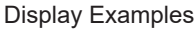

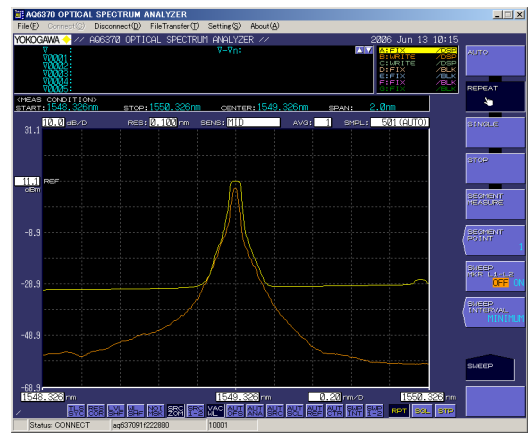

### **Note**

The waveform data that can be loaded in Remote Control mode is the data stored on the PC in which this software program is installed. In addition, waveform data can be saved in Remote Control mode only to the PC in which this software program is installed.

## **File Transfer Mode**

Files that are stored in the Optical Spectrum Analyzer can be transferred at high speeds to the PC via the Ethernet interface. Files also be transferred from the PC to the Optical Spectrum Analyzer.

<span id="page-14-0"></span>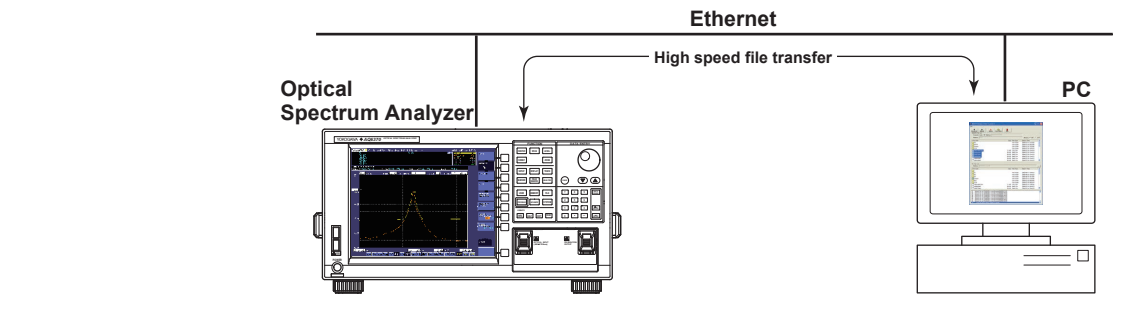

Display Examples

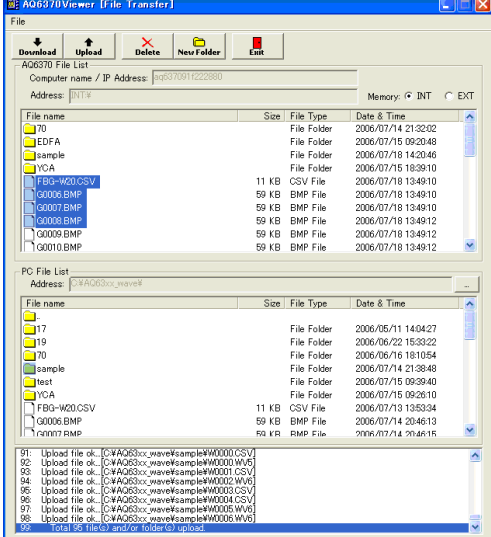

## **Common Software (OSA Viewer)**

When you start OSA Viewer, the top menu appears. For this top menu, you can start various software applications such as Viewer, Remote Control, and File Transfer. These applications provide functions that are nearly equivalent as the Viewer, Remote Control, and File Transfer modes of the model-specific software.

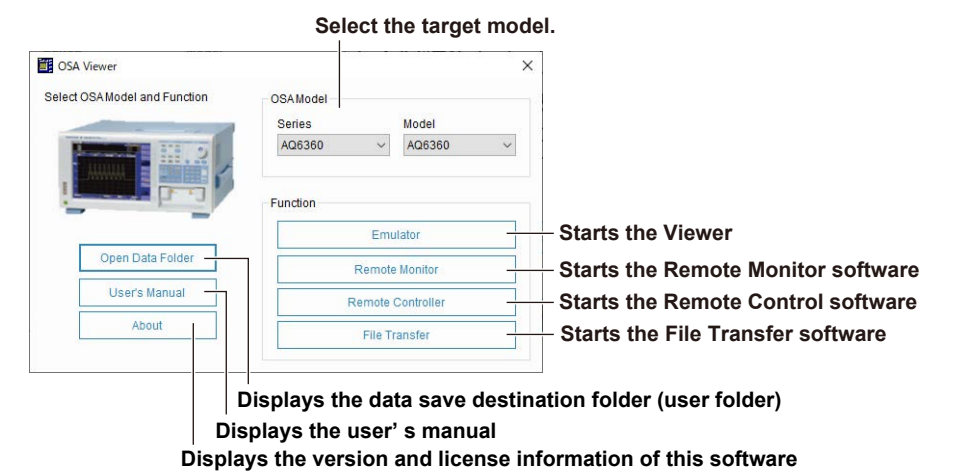

OSA Viewer supports the AQ6360 Series (AQ6360), AQ6370 Series (AQ6370E/ AQ6370D/AQ6370C), AQ6373 Series (AQ6373/AQ6373B/AQ6373E), AQ6375 Series (AQ6375/AQ6375B/AQ6375E), AQ6374 Series (AQ6374/AQ6374E), AQ6376 Series (AQ6376/AQ6376E), AQ6377 Series (AQ6377) and AQ6380 Series (AQ6380).

It does not support the AQ6370 or AQ6370B.

## <span id="page-16-0"></span>**1.2 Functional Difference in Operation Modes and Loadable Files**

## **Functional Differences in Operation Modes**

The functions that you can execute vary depending on the operation mode as follows:

- **• Viewer Mode**
	- Almost all the functions except the sweep function can be executed. Some commands do not operate in the execution of the program function.
- **• Remote Control Mode**

Almost all the functions except the program function can be executed. However, the waveform displayed on the Optical Spectrum Analyzer and the waveform displayed on the PC display may not match during remote control.

**• File Transfer Mode** Only file transfer between the Optical Spectrum Analyzer and the PC is possible.

## **Main Operation Differences in Viewer and Remote Control Modes**

For details, see section 4.3, "Soft Key Menu in Viewer Mode" and section 5.3, "Soft Key Menu in Remote Control Mode."

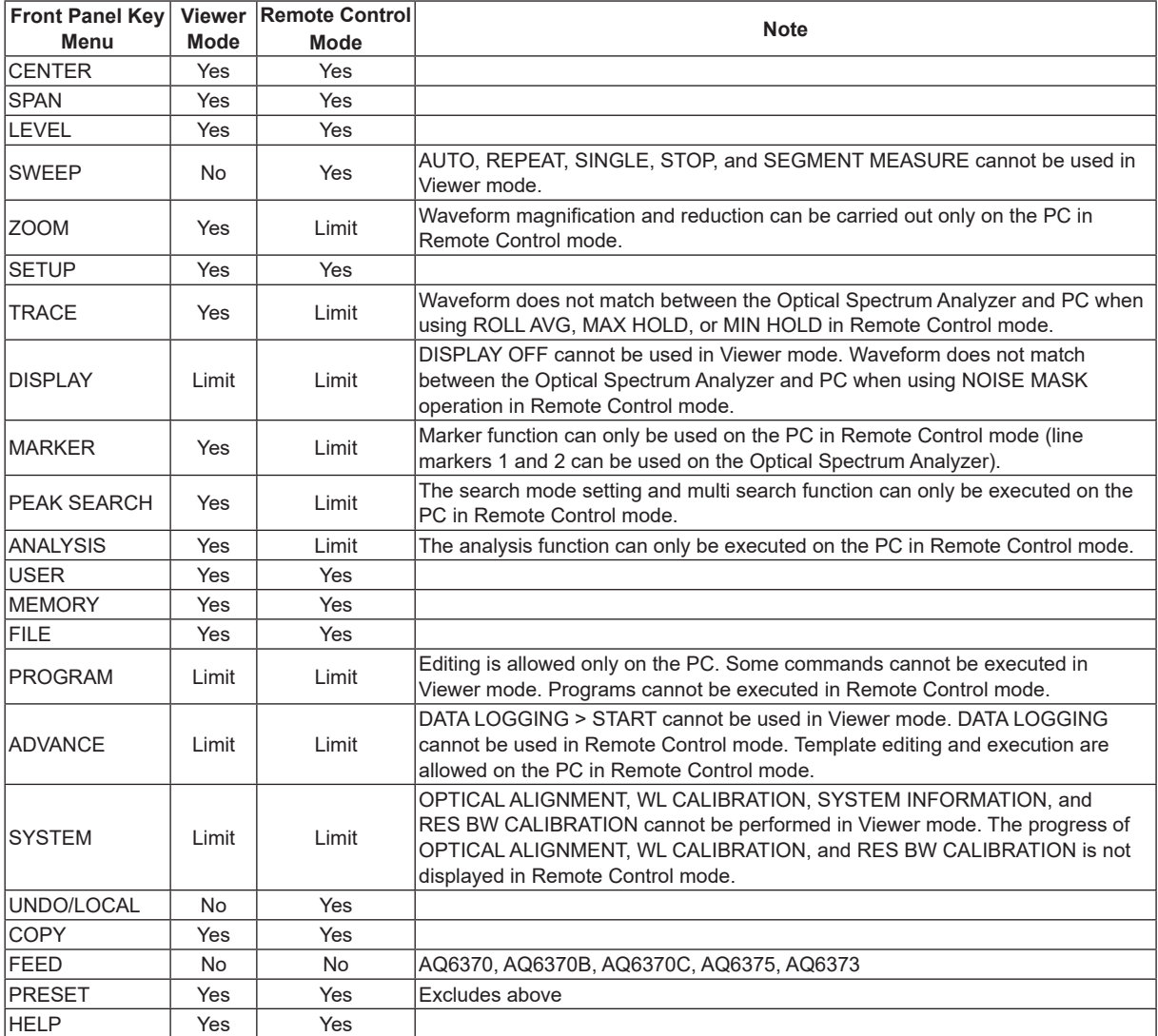

Yes: Available, No: Not available, Limit: With limitation.

## <span id="page-17-0"></span>**Loadable Files**

In Viewer or Remote Control mode, the files listed below that have been stored on the AQ6360, AQ6370, AQ6370B, AQ6370C, AQ6370D, AQ6370E, AQ6373, AQ6373B, AQ6373E, AQ6374, AQ6374E, AQ6375, AQ6375B, AQ6375E, AQ6376, AQ6376E, AQ6377, AQ6380, AQ6317, or AQ6319 can be loaded. The extensions of the loadable data are given in parentheses.

## **AQ6360 Viewer**

- Waveform data (.csv, wva, wx9, .wv9, .wv8, wv7, .wv6, .wv5, .wv4, and .txt)
- Memory data (.csv, .wva, wx9, .wv9, .wv8, wv7, .wv6, .wv5, .wv4, and .txt)
- Setup data (.sta, .st9, .st8, .st7, .st6, .st5, and .st4)
- Program data (.pga, .pg9, .pg8, .pg7, .pg6, .pg5, and .pg4)
- Analysis result data (.dta, .dt9, .dt8, .dt7, .dt6, .dt5, .dt4, and .csv)
- Template data (.csv)

### **AQ6370 Viewer**

- Waveform data (.csv, .wv6, .wv5, .wv4, and .txt)
- Memory data (.csv, .wv6, .wv5, .wv4, and .txt)
- Setup data (.st6, .st5, and .st4)
- Program data (.pg6, .pg5, and .pg4)
- Analysis result data (.dt6, .dt5, .dt4, and .csv)
- Template data (.csv)

#### **AQ6370B Viewer**

- Waveform data (.csv, .wv8, wv7, .wv6, .wv5, .wv4, and .txt)
- Memory data (.csv, .wv8, wv7, .wv6, .wv5, .wv4, and .txt)
- Setup data (.st8, .st7, .st6, .st5, and .st4)
- Program data (.pg8, .pg7, .pg6, .pg5, and .pg4)
- Analysis result data (.dt8, .dt7, .dt6, .dt5, .dt4, and .csv)
- Template data (.csv)

#### **AQ6370C Viewer and AQ6370D Viewer**

- Waveform data (.csv, .wv8, wv7, .wv6, .wv5, .wv4, and .txt)
- Memory data (.csv, .wv8, wv7, .wv6, .wv5, .wv4, and .txt)
- Setup data (.st8, .st7, .st6, .st5, and .st4)
- Program data (.pg8, .pg7, .pg6, .pg5, and .pg4)
- Analysis result data (.dt8, .dt7, .dt6, .dt5, .dt4, and .csv)
- Template data (.csv)
- Logging data (.lg8)

### **AQ6373 Viewer**

- Waveform data (.csv, .wv9, .wv8, wv7, .wv6, .wv5, .wv4, and .txt)
- Memory data (.csv, .wv9, .wv8, wv7, .wv6, .wv5, .wv4, and .txt)
- Setup data (.st9, .st8, .st7, .st6, .st5, and .st4)
- Program data (.pg9, .pg8, .pg7, .pg6, .pg5, and .pg4)
- Analysis result data (.dt9, .dt8, .dt7, .dt6, .dt5, .dt4, and .csv)
- Template data (.csv)

### **AQ6373B Viewer**

- Waveform data (.csv, .wv9, .wv8, wv7, .wv6, .wv5, .wv4, and .txt)
- Memory data (.csv, .wv9, .wv8, wv7, .wv6, .wv5, .wv4, and .txt)
- Setup data (.st9, .st8, .st7, .st6, .st5, and .st4)
- Program data (.pg9, .pg8, .pg7, .pg6, .pg5, and .pg4)
- Analysis result data (.dt9, .dt8, .dt7, .dt6, .dt5, .dt4, and .csv)
- Template data (.csv)
- Logging data (.lg9, .lg8)

### **1.2 Functional Difference in Operation Modes and Loadable Files**

#### **AQ6374 Viewer**

- Waveform data (.csv, .wx9, .wv9, .wv8, wv7, .wv6, .wv5, .wv4, and .txt)
- Memory data (.csv, .wx9, .wv9, .wv8, wv7, .wv6, .wv5, .wv4, and .txt)
- Setup data (.sx9, .st9, .st8, .st7, .st6, .st5, and .st4)
- Program data (.pg9, .pg8, .pg7, .pg6, .pg5, and .pg4)
- Analysis result data (.dt9, .dt8, .dt7, .dt6, .dt5, .dt4, and .csv)
- Template data (.csv)
- Logging data (.lx9, .lg9, .lg8)

#### **AQ6375/AQ6375B/AQ6376 Viewer**

- Waveform data (.csv, .wv7, .wv6, .wv5, .wv4, and .txt)
- Memory data (.csv, .wv7, .wv6, .wv5, .wv4, and .txt)
- Setup data (.st7, .st6, .st5, and .st4)
- Program data (.pg7, .pg6, .pg5, and .pg4)
- Analysis result data (.dt7, .dt6, .dt5, .dt4, and .csv)
- Template data (.csv)

#### **AQ6370E Viewer**

- Waveform data (.csv/.wag/.wxg/.wae/.wxe/.wad/.wxd/.wac/.wxc/.wxa/.waa/.wva/.wx9/. wv9/.wv8/wv7/.wv6)
- Memory data (.csv/.wag/.wxg/.wae/.wxe/.wad/.wxd/.wac/.wxc/.wxa/.waa/.wva/.wx9/. wxd/.wv9/.wv8/wv7/.wv6)
- Setup data (.std)
- Program data (.pgd)

## **AQ6373E Viewer**

- Waveform data (.csv/.wag/.wxg/.wae/.wxe/.wad/.wxd/.wac/.wxc/.wxa/.waa/.wva/.wx9/ .wv9/.wv8/.wv7/.wv6)
- Memory data (.csv/.wag/.wxg/.wae/.wxe/.wad/.wxd/.wac/.wxc/.wxa/.waa/.wva/.wx9/ .wxd/.wv9/.wv8/wv7/.wv6)
- Setup data (.ste)
- Program data (.pge)

#### **AQ6374E Viewer**

- Waveform data (.csv/.wag/.wxg/.wae/.wxe/.wad/.wxd/.wac/.wxc/.wxa/.waa/.wva/.wx9/ .wv9/.wv8/.wv7/.wv6)
- Memory data (.csv/.wag/.wxg/.wae/.wxe/.wad/.wxd/.wac/.wxc/.wxa/.waa/.wva/.wx9/ .wxd/.wv9/.wv8/wv7/.wv6)
- Setup data (.stg)
- Program data (.pgg)

#### **AQ6375E Viewer**

- Waveform data (.csv/.wac/.wxc/.wxa/.waa/.wva/.wx9/.wv9/.wv8/wv7/.wv6)
- Memory data (.csv/.wac/.wxc/.wxa/.waa/.wva/.wx9/.wv9/.wv8/wv7/.wv6)
- Setup data (.stc)
- Analysis result data (.dt9/.dt8/.dt7/.dt6/.csv)

### **AQ6376E Viewer**

- Waveform data (.csv/.wac/.wxc/.wxa/.waa/.wva/.wx9/.wv9/.wv8/wv7/.wv6)
- Memory data (.csv/.wac/.wxc/.wxa/.waa/.wva/.wx9/.wv9/.wv8/wv7/.wv6)
- Setup data (.stc)
- Analysis result data (.dt9/.dt8/.dt7/.dt6/.csv)

#### <span id="page-19-0"></span>**AQ6377 Viewer**

- Waveform data (.csv, .wv7, .wv6, .wv5, .wv4, and .txt)
- Memory data (.csv, .wv7, .wv6, .wv5, .wv4, and .txt)
- Setup data (.st7, .st6, .st5, and .st4)
- Program data (.pg7, .pg6, .pg5, and .pg4)
- Analysis result data (.dt7, .dt6, .dt5, .dt4, and .csv)
- Template data (.csv)

## **AQ6380 Viewer**

- Waveform data (.csv/.wxa/.waa/.wva/.wx9/.wv9/.wv8/wv7/.wv6)
- Memory data (.csv/.wxa/.waa/.wva/.wx9/.wv9/.wv8/wv7/.wv6)
- Setup data (.stb)
- Analysis result data (.dt9/.dt8/.dt7/.dt6/.csv)

#### **Note**

- If AQ6317 or AQ6319 data are loaded, some functions can not be executed.
- To analyze waveform data from the AQ6360, AQ6370, AQ6370B, AQ6370C, AQ6370D, AQ6370E, AQ6373, AQ6373B, AQ6373E, AQ6374, AQ6374E, AQ6375, AQ6375B, AQ6375E, AQ6376, AQ6376E, AQ6377 or AQ6380 use the model's corresponding Viewer. Otherwise, the following analysis results and the displayed contents cannot be guaranteed. (including AQ6317 or AQ6319 waveform data)

Power analysis, LED analysis, WDM analysis, OSNR (WDM) analysis, EDFA-NF analysis, and switching of the vertical axis unit to dBm/nm

## **Connectable AQ6370/AQ6380 and Firmware Update**

Main unit firmware updates are sometimes required with the AQ6370/AQ6380. With the AQ6360/AQ6370B/AQ6370C/AQ6370D/AQ6370E/AQ6373/AQ6373B/ AQ6373E/AQ6374/AQ6374E/AQ6375/AQ6375B/AQ6376/AQ6377, updates are not required. Connection can be made regardless of the version.

### **AQ6370s required updates**

If the firmware version is older than R02.01, update the firmware using the AQ6370 Firmware Updater in the UPDATE folder (\UPDATEFILE\AQ6370) on the accompanying CD-ROM.

The AQ6370s that can be connected in Remote Control mode and File Transfer mode are those with firmware version R02.01 or later.

- **• Checking the Firmware Version (AQ6370)**
	- *1.* Press **SYSTEM** on the AQ6370.
	- *2.* Press the **MORE** soft key to display MORE 4/4.
	- *3.* Press the **VERSION** soft key.
- **• Update Procedure (AQ6370)**
	- *1.* Insert the accompanying CD-ROM and a USB memory into the PC.
	- *2.* Copy the UPDATE folder on the CD-ROM to the USB memory.
	- *3.* Insert the USB memory into the AQ6370.
	- *4.* Update the firmware according to the procedure given in section 10.1, "Upgrading the Firmware" in the AQ6370 Optical Spectrum Analyzer User's Manual (IM 735301-01E).

#### **Note**

If the firmware version of the AQ6370 is already R02.01 or later, do not update the firmware.

## **1.2 Functional Difference in Operation Modes and Loadable Files**

## **AQ6380s required updates**

If the firmware version is older than R01.01, update the firmware using the AQ6380 Firmware Updater in the UPDATE folder (\UPDATEFILE\AQ6380) on the accompanying CD-ROM. The AQ6380s that can be connected in Remote Control mode and File Transfer mode are those with firmware version R01.02 or later.

## **• Checking the Firmware Version (AQ6380)**

- *1.* Press **SYSTEM** on the AQ6380.
- *2.* Tap the **More** repeatedly until the More 4/4 menu is displayed.
- *3.* Tap the **System Information**. The firmware version is displayed.
- **• Update Procedure (AQ6380)**
	- *1.* Insert the accompanying CD-ROM and a USB memory into the PC.
	- *2.* Copy the UPDATE folder on the CD-ROM to the USB memory.
	- *3.* Insert the USB memory into the AQ6380.
	- *4.* Update the firmware according to the procedure given in section 5.3, "Updating the Firmware" in the AQ6380 Optical Spectrum Analyzer Getting Started Guide (IM AQ6380-02EN).

## **Note**

If the firmware version of the AQ6380 is already R01.02 or later, do not update the firmware.

## <span id="page-21-0"></span>**1.3 Functions of the Parts of the Screen**

The figure below shows the screen in Viewer mode. The same screen as that of the actual instrument is displayed. An AQ6370 Viewer screen is used for this example.

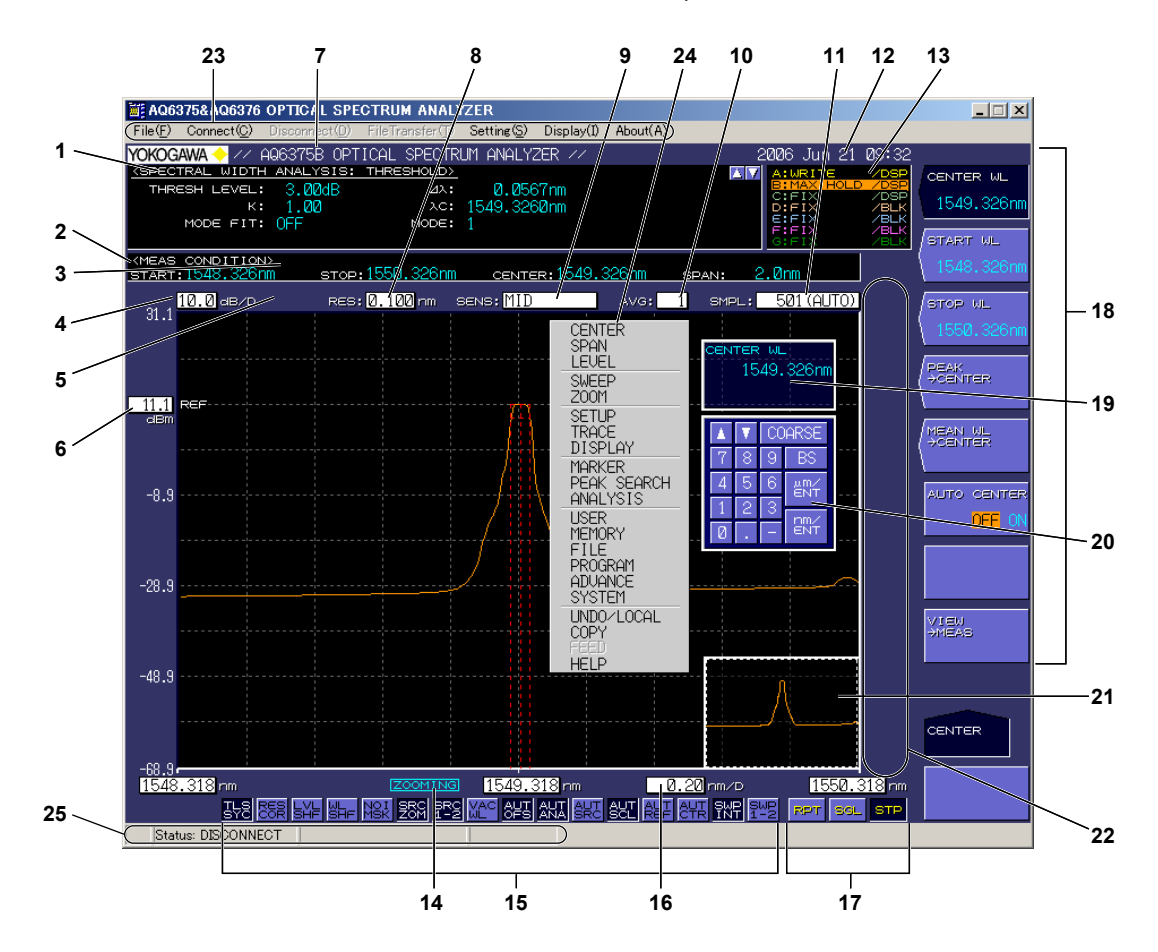

### **No. Function**

- Data area
- Measurement condition area
- 3 Displays **NEW** when the measurement conditions are changed.
- Displays the level axis scale per division
- 5 Displays  $\overline{\bigcup_{\substack{A\subset\mathbb{N} \\ \subset \mathbb{A}}}$  when the settings for span, the number of sampling points, and the resolution are inappropriate.
- Displays the reference level
- Label area (up to 56 characters)
- Displays the resolution
- Displays the measurement sensitivity
- Displays the average count
- Displays the number of samples
- Displays the year, month, date, and hour
- Displays the status of each trace.
- 14 Displays **ZOOMING** when using the ZOOM function

## <span id="page-22-0"></span>**1.3 Functions of the Parts of the Screen**

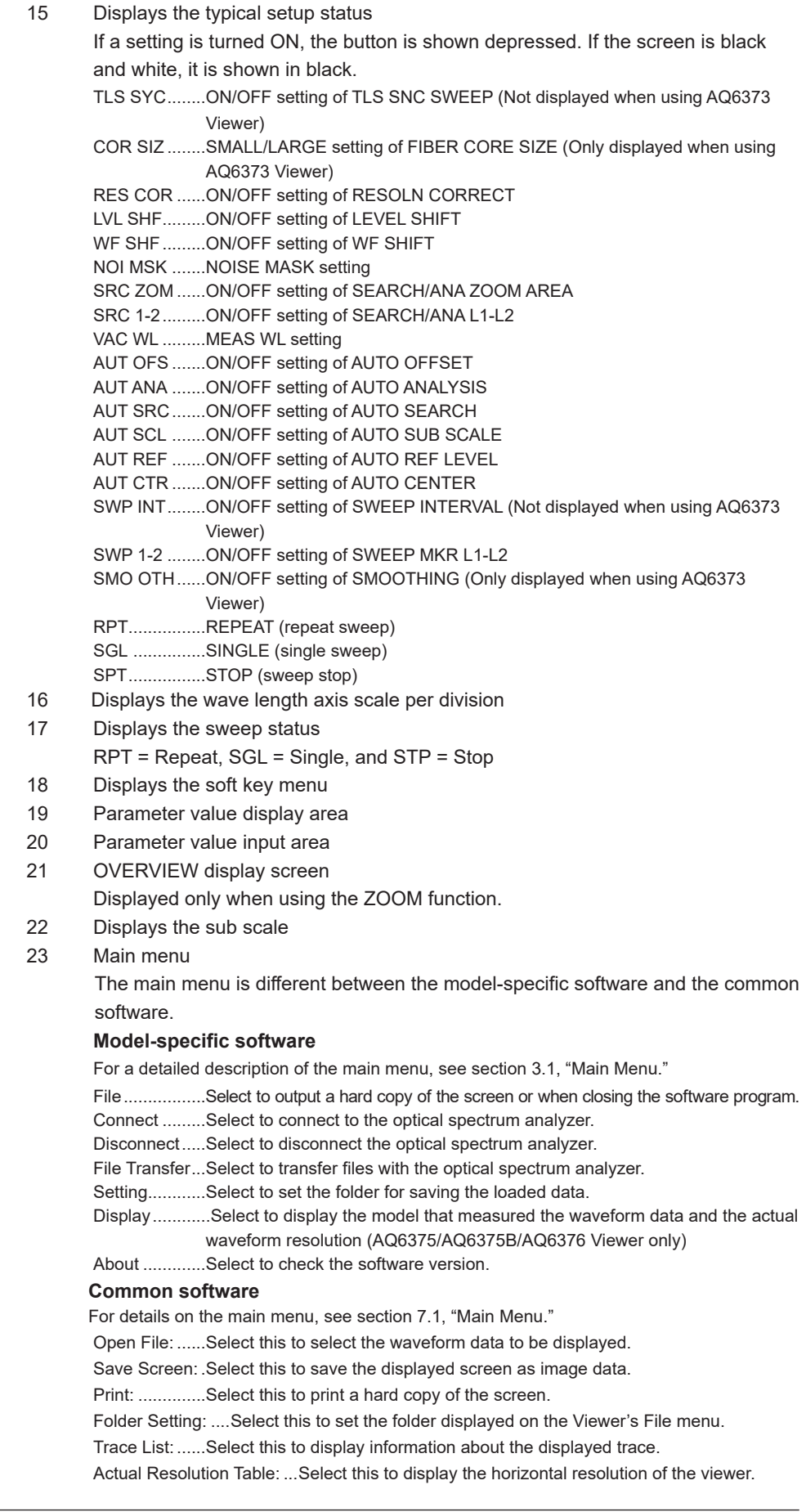

<span id="page-23-0"></span>24 Front panel key menu

A menu that is shown when you right-click the mouse. The menu is equivalent to the front panel keys of the optical spectrum analyzer.

25 Status Bar

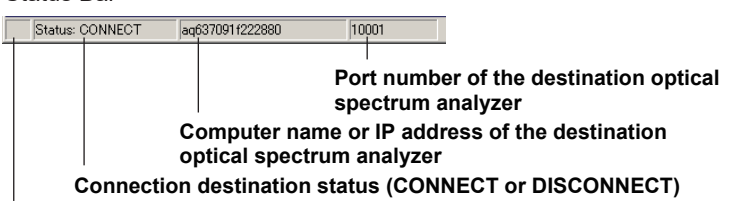

**Data transmission/reception indicator (Turns green when a command or data is transmitted or received)**

## <span id="page-24-0"></span>**2.1 Starting and Closing the Software Program**

## **Procedure**

An AQ6370 Viewer screen is used for this example.

## **Starting the Software of Each Model**

On the task bar, click the Start button, point to **Programs** > **Yokogawa** > **AQ6370 Viewer (AQ6360 Viewer/AQ6370B Viewer/AQ6370C Viewer/AQ6370D Viewer/AQ6373 Viewer/ AQ6373B Viewer/AQ6374 Viewer/AQ6375&76 Viewer/AQ6377)** or double-click the AQ6370 Viewer/AQ6360 Viewer/AQ6370B Viewer/AQ6370C Viewer/AQ6370D Viewer/ AQ6373 Viewer/AQ6373B Viewer/AQ6374 Viewer/AQ6375&76/AQ6377 Viewer shortcut icon.

When the program starts, the main windows shown below opens. The window shows the contents of the window that was shown when the program was closed the last time.

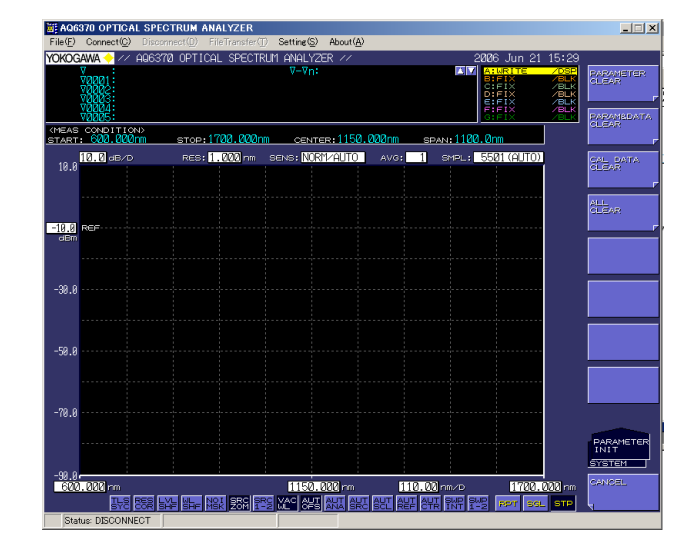

### **• License Authentication**

When the program is started for the first time, a license authentication dialog box opens as shown below.

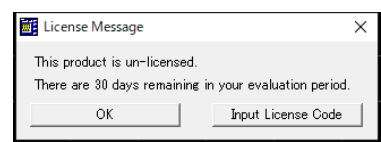

In the License Message dialog box, click **Input License Code**. In the Input License Code dialog box that opens, type the user name, organization (optional), and license code. The license code is indicated on the accompanying CD case or the license sheet.

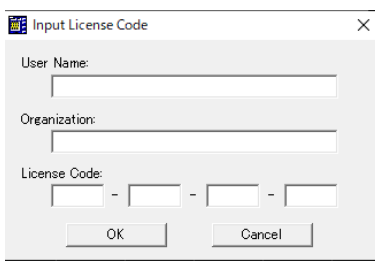

### <span id="page-25-0"></span>**2.1 Starting and Closing the Software Program**

When the license is authenticated, the message below appears. Click **OK** to show the main window.

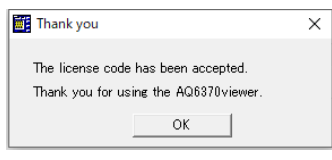

#### **Note**

If the license code is not correct, an error message appears. If this happens, click **OK** and retype the license code again in the Input License Code dialog box.

### **Exiting the Software**

On the **File** menu, choose **Exit**.

## **Starting the Common Software (OSA Viewer)**

On the Windows start menu, click Programs > Yokogawa > OSA Viewer, or double-click the OSA Viewer icon on the desktop.

A navigation window appears.

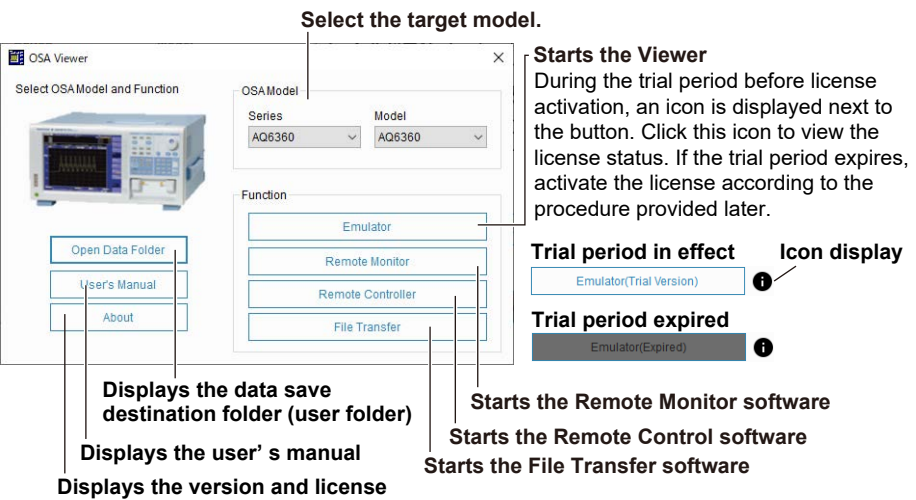

When you start the viewer software, a license authentication window appears, as with the model-specific software. Proceed in the same manner as with the model-specific software. For instructions on how to use the common software, see chapter 7.

#### **• Select the target model (Target)**

**information of this software**

Select the target model from the product series.

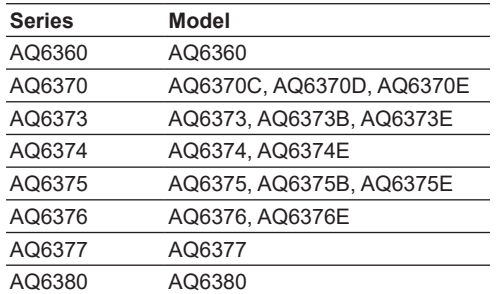

### **Exiting the Software**

Click X in the upper right of the window.

## <span id="page-26-0"></span>**2.2 Basic Operation Using the Mouse and Keys**

## **Mouse Operation**

## **Displaying the Front Panel Key Menu**

Right-click in the window. The front panel key names in the FUNCTION section of the Optical Spectrum Analyzer appear.

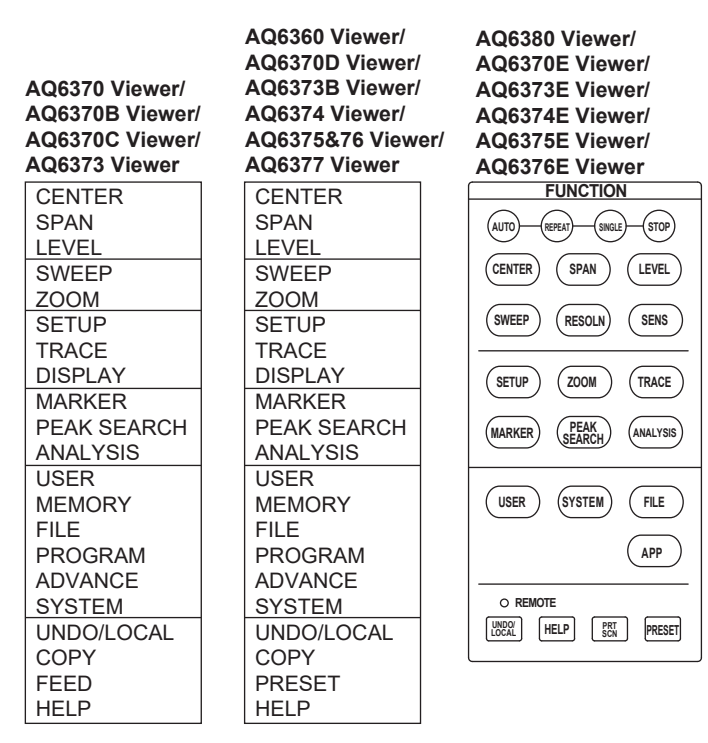

## **Choosing a Menu Command and Closing the Front Panel Key Menu**

Left-click the desired menu command to switch to the corresponding soft key menu. If you choose a menu command, the front panel key menu clears. Clicking outside the front panel key menu also closes the menu.

## <span id="page-27-0"></span>**Choosing a Soft Key and Operating the Parameter Value Display/Input Area**

Left-click the desired soft key menu command.

If you choose a soft key that requires you to enter a value, a parameter display/input area appears.You can change the parameter value by clicking the keys in the input area as described below.

**• AQ6370/AQ6370C/AQ6370D/AQ6373/AQ6373B/AQ6375/AQ6375B/AQ6376/ AQ6377 Viewer**

**Increase or decrease the input value**

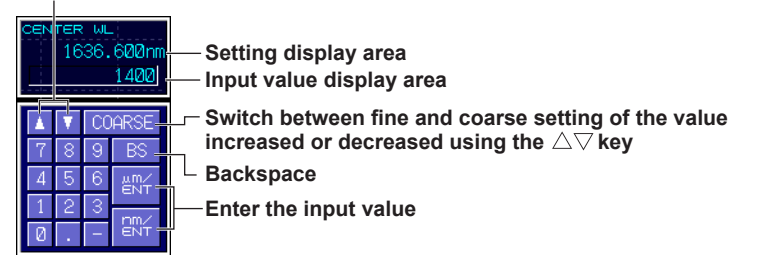

### **• AQ6360/AQ6374 Viewer**

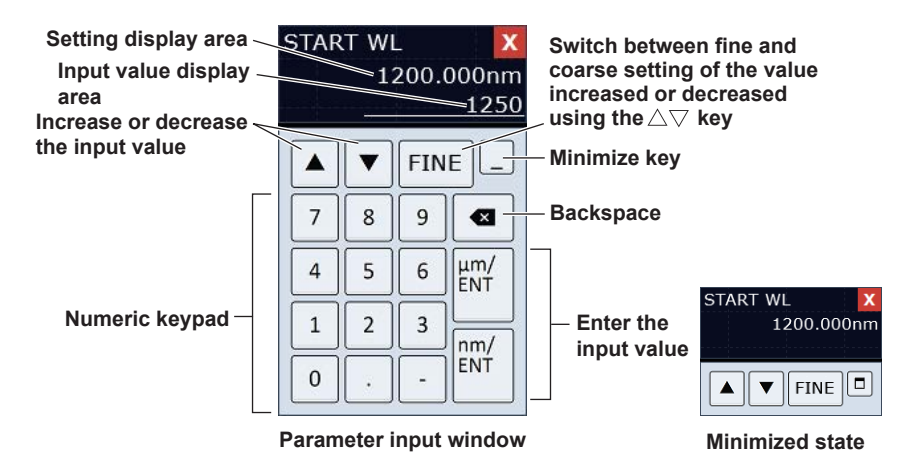

**• AQ6370E/AQ6373E/AQ6374E/AQ6375E/AQ6376E/AQ6380 Viewer**

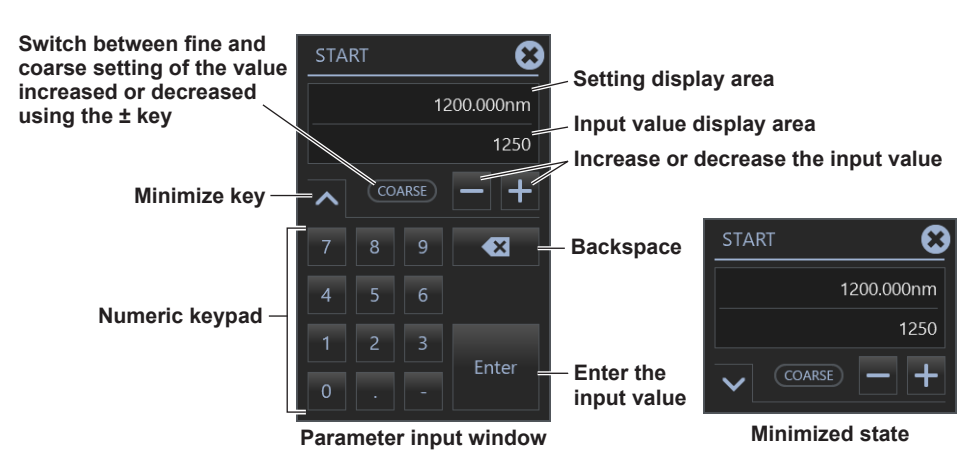

#### **Note**

- If the value entered using the numeric keys do not match with allowable values, it is set to the closest allowable value.
- If you click the BS key repeatedly and the input value display area becomes empty, the input value area clears, and the screen returns to the condition before you started entering the values.
- If you want to set OFF on a parameter that can be set to OFF, hold down the  $\bigtriangledown$  key.

## <span id="page-28-0"></span>**Keyboard Operation**

You can also use the PC keyboard to carry out operations as with the mouse. For the mapping of the panel keys to the keyboard, see the Panel Key Mapping Table below.

In addition, you can directly enter labels, file names, values, and the like from the keyboard.

### **Panel Key Mapping Table**

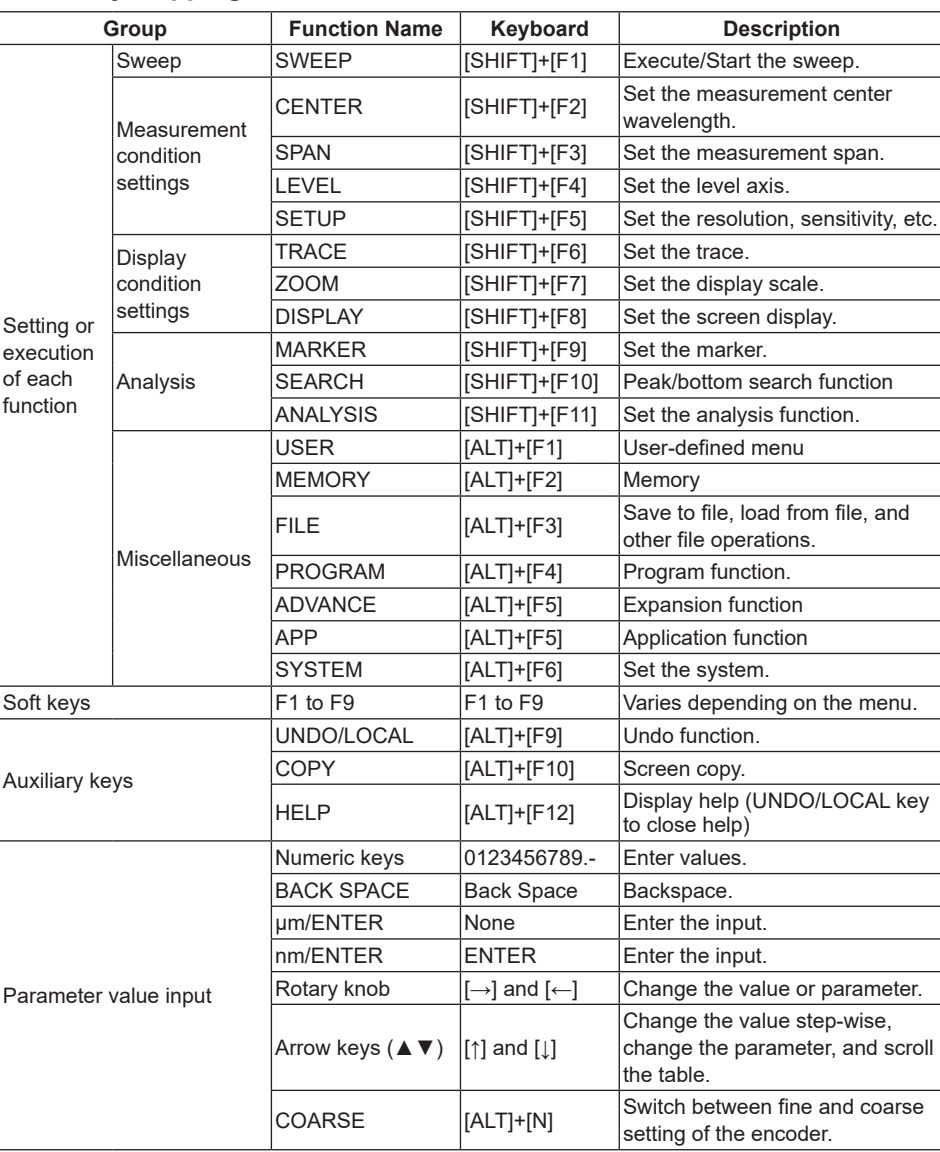

## <span id="page-29-0"></span>**Soft Key Menu Shapes and Functions**

The soft key menu comes in different shapes to indicate its functionality.

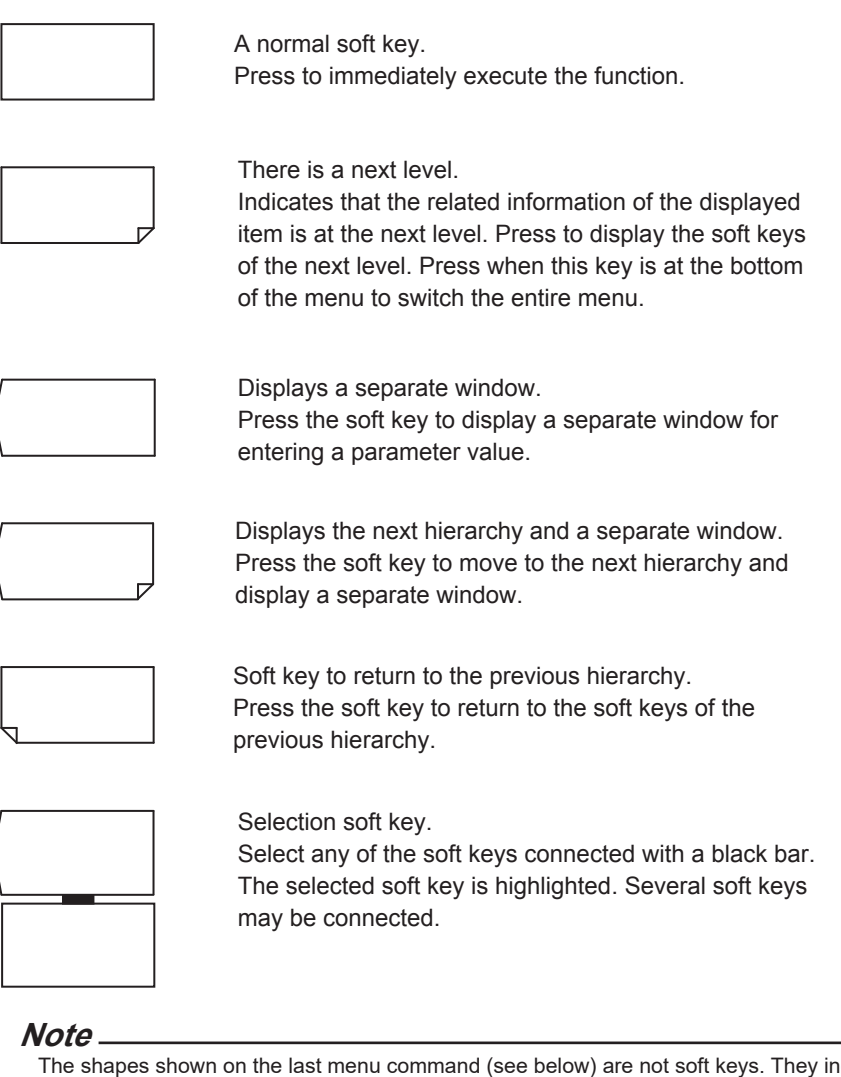

The shapes shown on the last menu command (see below) are not soft keys. They indicate a front panel key name or the soft key menu hierarchy.

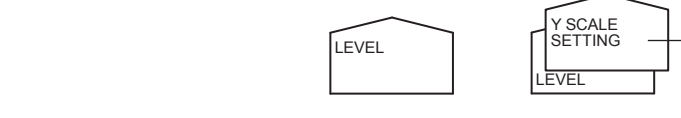

Indicates the soft key menu hierarchy. This indicates that the soft key menu is under the Y SCALE SETTING hierarchy.

## <span id="page-30-0"></span>**2.3 Connecting and Setting the Ethernet Interface of the Optical Spectrum Analyzer**

## **Connection Procedure**

Connect a UTP (Unshielded Twisted-Pair) cable or an STP (Shielded Twisted-Pair) cable that is connected to a hub, for example, to the 100BASE-TX port on the rear panel of the Optical Spectrum Analyzer.

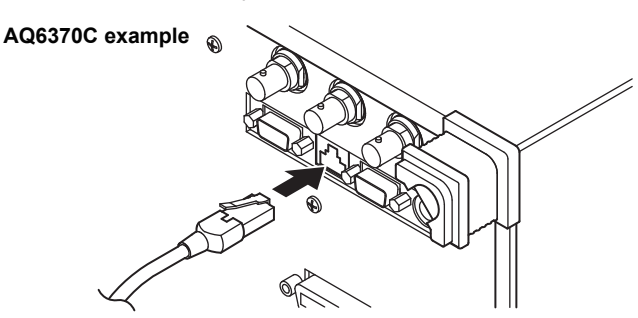

## **Precautions to Be Taken When Connecting the Cable**

- Be sure to use a straight cable via a hub for the connection between the Optical Spectrum Analyzer and the PC.
- If you are using a UTP cable (straight cable), use a cable of category 5.

## **Setting the Ethernet Interface**

If you are using Remote Control mode or File Transfer mode, set the Ethernet interface of the Optical Spectrum Analyzer according to the following procedure. An AQ6370 screen is used for this example.

## **Procedure**

## **Selecting the Communication Interface**

- **1.** Press **SYSTEM.**
	- The system setup menu appears.
- **2.** Press the **MORE1/4** soft key. The communication interface setup menu appears.
- **3.** Press the **REMOTE INTERFACE** soft key. A menu for selecting the interface appears.
- **4.** Press the **ETHERNET** soft key to set the communication interface to Ethernet.

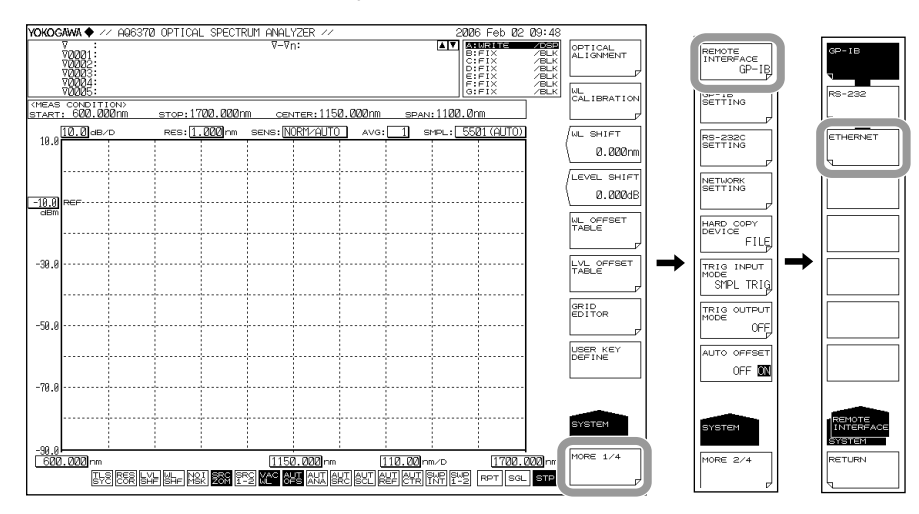

## <span id="page-31-0"></span>**Setting the TCP/IP Parameters**

- **5.** Press the **NETWORK SETTING** soft key. The Ethernet setup menu appears.
- **6.** Press the **TCP/IP SETTING** soft key.

The TCP/IP setup menu appears.

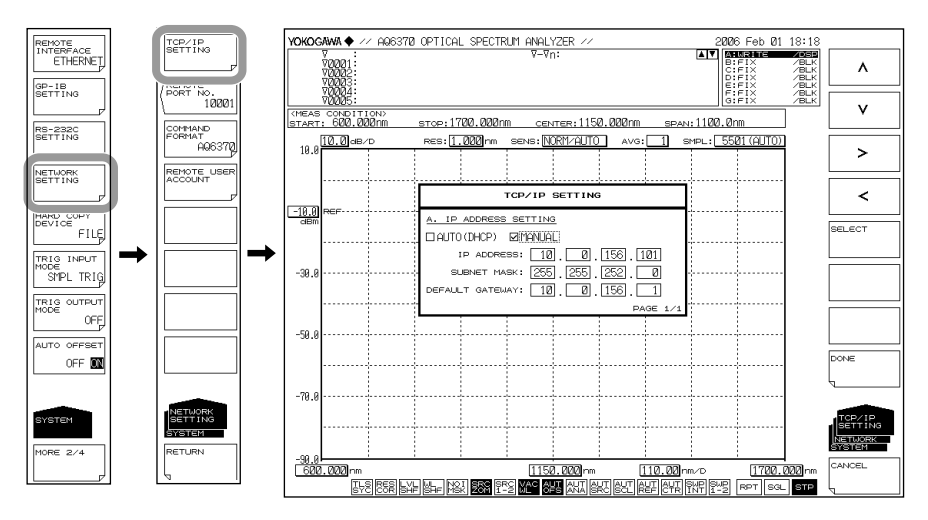

- **7.** Press the **<** and **>** soft keys to select AUTO (DHCP) or MANUAL.
- **8.** Press the **SELECT** soft key.
	- A check is placed by the selected item.
	- If you select AUTO, proceed to step 10.
- **9.** If you select MANUAL, set the IP address, subnet mask, and default gateway. Press the  $\leq$ ,  $\geq$ ,  $\land$ , and  $\lor$  soft keys to select the input position, and press **ENTER**.
- **10.** Enter the value using the **rotary knob** or **arrow keys**, and press **ENTER**.
- **11.** After entering all the settings, press the **DONE** soft key.

### **Setting the Remote Port Number**

- **12.** Press the **REMOTE PORT NO.** soft key. The port number setup screen appears.
- **13.** Enter the port number using the **rotary knob** or **arrow keys**, and press **ENTER**.

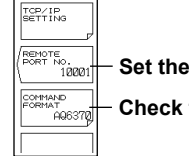

**Set the remote port number** 

**Check that this is set to AQ6370.** 

## **Setting the User Account Information**

- **14.** Press the **USER ACCOUNT** soft key. The user account information setup screen appears.
- **15.** Set the user name and password used to authenticate the remote connection.

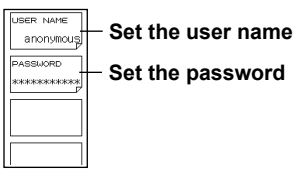

## <span id="page-32-0"></span>**Explanation**

### **Setting the TCP/IP Parameters**

The IP address of the Optical Spectrum Analyzer must be set correctly to use this function correctly.

If a DHCP server is available on the network to which the Optical Spectrum Analyzer is connected, the IP address is automatically assigned. In this case, set [SYSTEM] <NETWORK SETTING><TCP/IP SETTING> IP ADDRESS SETTING to AUTO. For details on the network to which the Optical Spectrum Analyzer is connected, consult your network administrator.

## **Setting the REMOTE PORT NO.**

Set the port number used to perform remote control from the software program. The default value is 10001.

## **Connection**

The Optical Spectrum Analyzer can connect to a single controller (external PC, etc.). If a connection request is received from a controller when the Optical Spectrum Analyzer is already connected, the current connection is maintained.

### **Computer Name**

The computer name of the Optical Spectrum Analyzer is as follows:

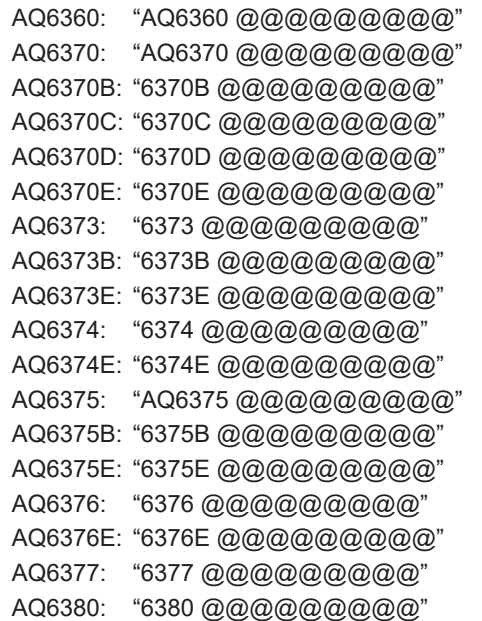

Where @@@@@@@@@ is the serial number. The serial number is indicated by nine alphanumeric characters on the rear panel of the Optical Spectrum Analyzer. The computer name cannot be changed.

### **Setting the User Account**

The software program performs authentication using the user name and password when making a remote connection to the Optical Spectrum Analyzer.

The software program and the Optical Spectrum Analyzer use the MD5 algorithm (RSA Data Security, Inc. MD5 Message Digest Algorithm) for the password authentication. The default user name is anonymous. When using this user name, the authentication password is not necessary.

<span id="page-33-0"></span>**Chapter 3 Common Operations in Viewer Mode and Remote Control Mode (for the model-specific software)**

## **3.1 Main Menu**

This section explains how to use the main menu of the model-specific software using the AQ6370 Viewer window as an example.

## **File Menu**

## **Print**

Choose this command to output a hard copy of the screen to a printer connected to the PC. For the operating procedure, see section 3.2, "Making a Hard Copy of the Screen."

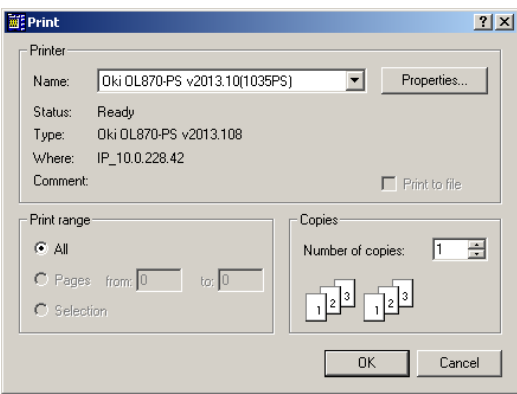

## **Exit**

Choose this command to close the program.

## **Connect Menu**

Choose this menu to connect to the Optical Spectrum Analyzer via the Ethernet interface. When connected, the operation mode switches to Remote Control mode.

For the operating procedure, see section 5.1, "Connect and Disconnect Operations."

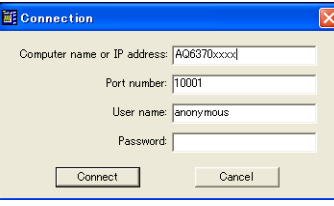

## **Disconnect Menu**

Choose this menu to stop the connection to the Optical Spectrum Analyzer.

When you select the menu, the dialog box shown below appears. Click OK to stop the connection and switch back to Viewer mode.

For the operating procedure, see section 5.1, "Connect and Disconnect Operations."

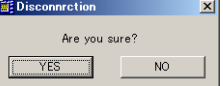

## <span id="page-34-0"></span>**File Transfer Menu**

Choose this menu to transfer the data stored on the Optical Spectrum Analyzer to the PC. For the operating procedure, see section 6.1, "File Transfer Operation."

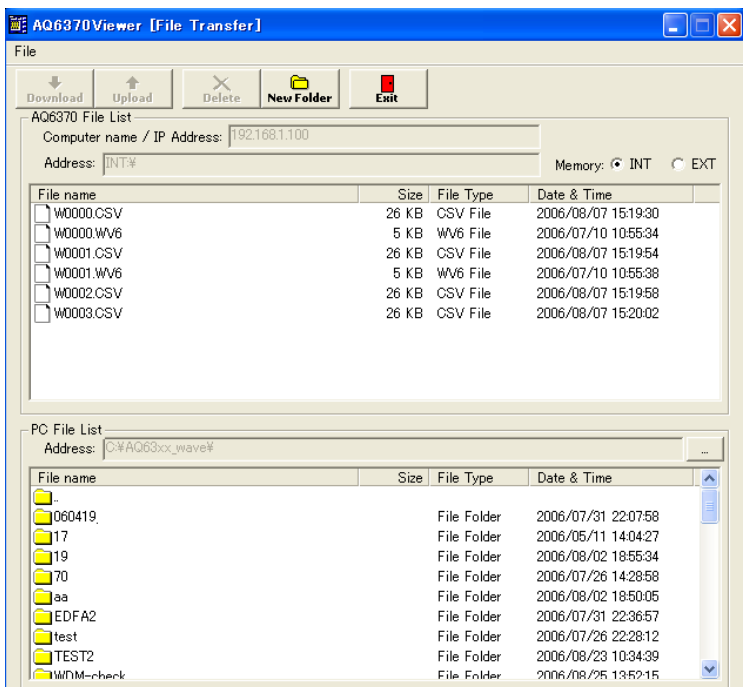

## **Setting Menu**

## **Folder Setting**

Choose this command to change the folder (user folder) on the PC for saving the file loaded in Viewer or Remote Control mode or the drive to which the USB storage device is connected. By default, the folder in which this program is stored is the user folder. For the operating procedure, see section 3.3, "Setting the User Folder."

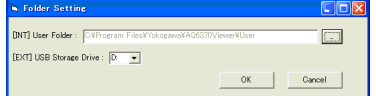

## <span id="page-35-0"></span>**Display Menu**

## **Trace List (for AQ6370C, AQ6370D, AQ6360, AQ6374, AQ6375, AQ6375B, AQ6376, AQ6377 and AQ6380)**

Lists the optical spectrum analyzer models that measured the waveform data of each trace.

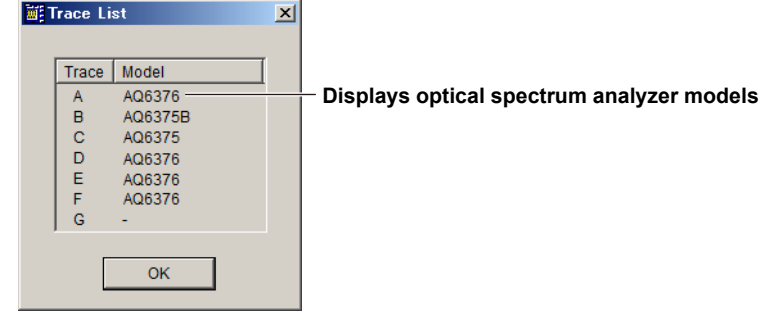

### **Actual resolution table (for AQ6375, AQ6375B and AQ6376)**

Lists the actual resolutions (typical values) determined from the center wavelengths of optical spectrum analyzer models (AQ6375/AQ6375B/AQ6376) for each resolution setting.

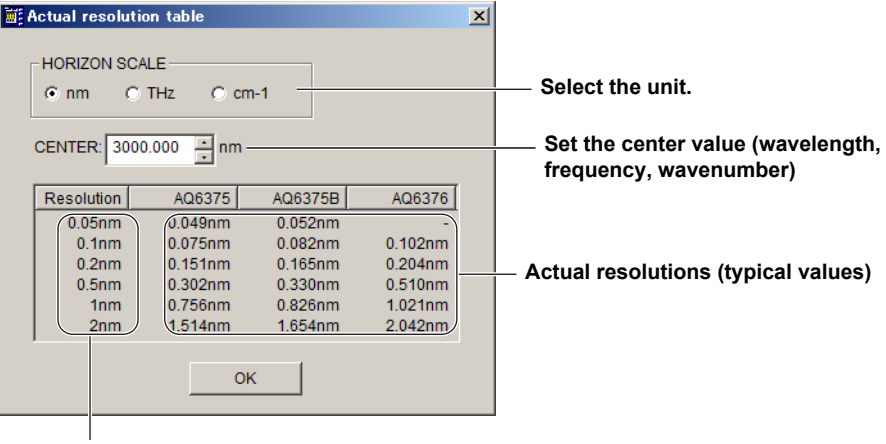

**Resolution settings**

## **About Menu**

Choose this menu to check the software version.

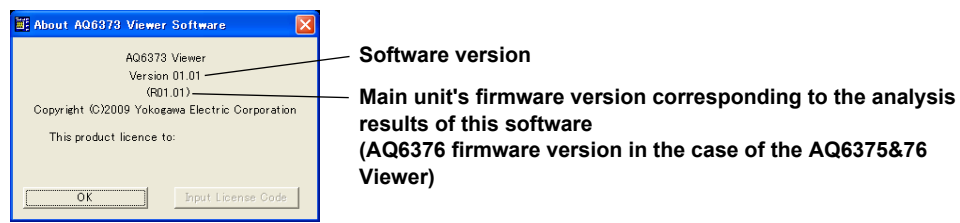

**Note**

- The version Rxx.xx (where xx are numbers) shown when you choose the About menu corresponds to the firmware version. If the Optical Spectrum Analyzer firmware version does not match the version shown here, the analysis results of this program may not match the those of the Optical Spectrum Analyzer.
- The software version shown when you choose SYSTEM > VERSION in Remote Control mode is the Optical Spectrum Analyzer firmware version.

## <span id="page-36-0"></span>**3.2 Making a Hard Copy of the Screen**

You can print the displayed screen by carrying out the procedure below.

## **Procedure**

*1.* On the **File** menu, choose **Print**. nrint setu

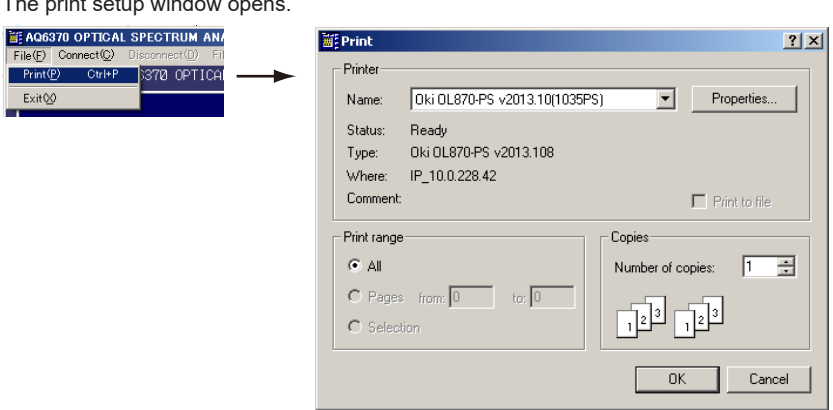

*2.* Set the printer, the number of copies, and the like, and click **Print**.

## <span id="page-37-0"></span>**3.3 Setting the User Folder**

You can change the user folder for saving the file loaded in Viewer or Remote Control mode (or the drive to which the USB storage device is connected) by carrying out the procedure below.

## **Procedure**

*1.* On the **Setting** menu, choose **User Folder Setting**. The folder setup window opens.

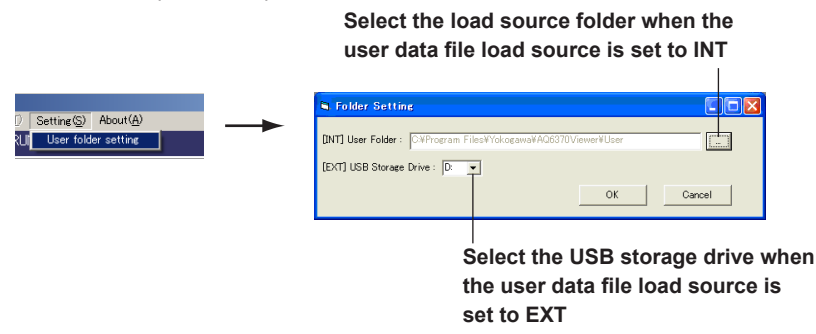

*2.* Select the folder or drive, and click **OK**.

**3** 

## <span id="page-38-0"></span>**4.1 Loading Waveform Data and Displaying Waveforms**

You can load the waveform data and display the data on the screen by carrying out the procedure below. An AQ6370 Viewer screen is used for this example.

## **Procedure**

## **Preparing the Waveform Data**

- *1.* Copy the waveform data file you want to load from the USB storage medium to the user folder.
	- For the procedure to set the user folder, see section 3.3, "Setting the User folder."
	- For the procedure to save the waveform data to the USB storage medium, see section 8.3, "Saving/Loading Displayed Data" in the *Optical Spectrum Analyzer User's Manual*.
	- To load the waveform data file stored on the USB storage medium, insert the USB storage medium into the PC.

### **Loading the Waveform Data**

*2.* On the task bar, click the Start button, point to **Programs** > **Yokogawa** > **AQ6370 Viewer (AQ6360 Viewer/AQ6370B Viewer/AQ6370C Viewer/AQ6370D Viewer/ AQ6373 Viewer/AQ6373B Viewer/AQ6374 Viewer/AQ6375&76 Viewer/AQ6377 Viewer)** to start the program.

You can also double-click the shortcut icon on the desktop.

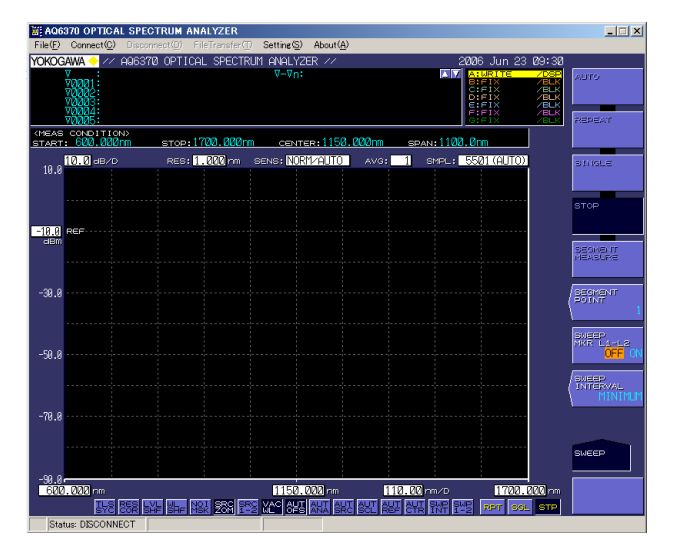

**4** 

- <span id="page-39-0"></span>*3.* Right-click in the program window to show the front panel key menu.
- *4.* On the front panel key menu, click **FILE**.

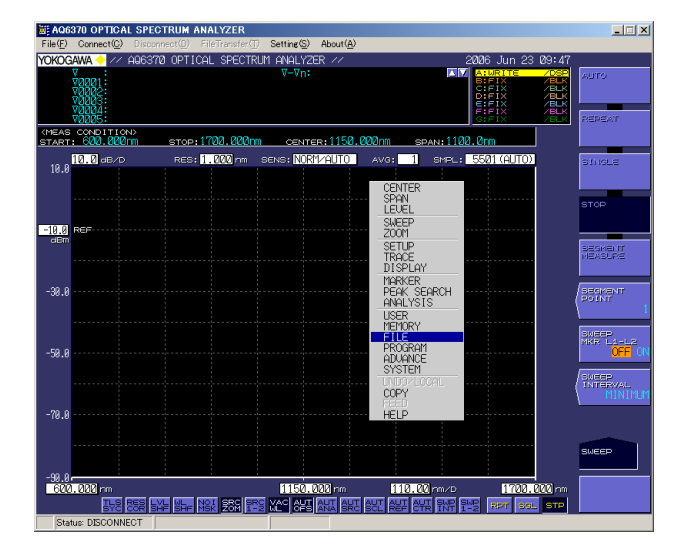

*5.* Check that ITEM SELECT is set to TRACE on the soft key menu, and click **READ** on the soft key menu.

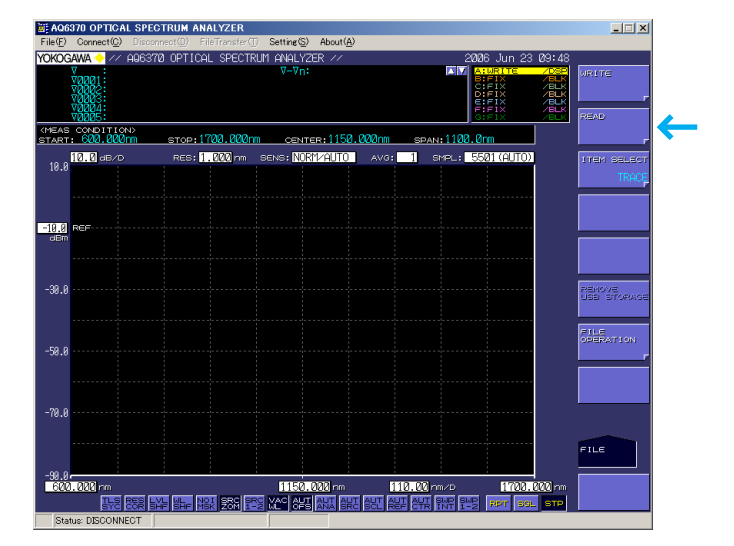

If ITEM SELECT is not set to TRACE, click ITEM SELECT to select TRACE.

- <span id="page-40-0"></span>*6.* Select the file you want to load and click **EXECUTE** on the soft key menu.
	- The files in the user folder are displayed. For the procedure to change the user folder, see section 3.3, "Setting the User Folder."
	- To load the file directly from the USB storage medium, click MEMORY on the soft key menu to select EXT, and carry out this step.

For the procedure to change the drive to which the USB storage medium is connected, see section 3.3, "Setting the User Folder."

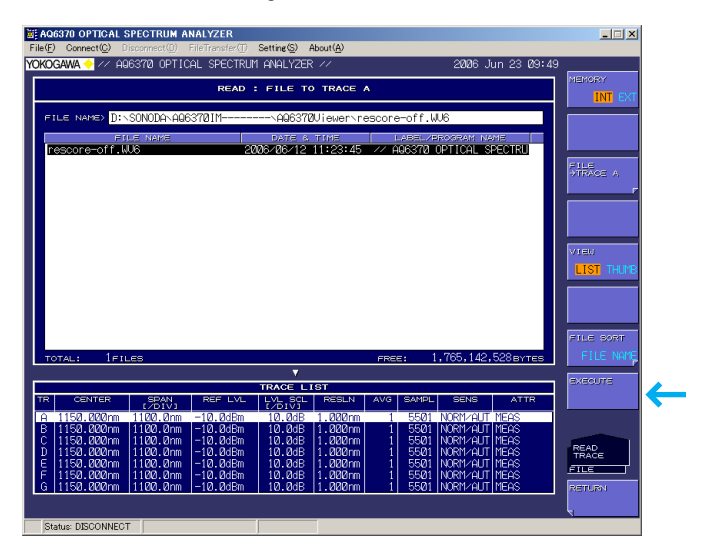

## **Displaying the Waveform**

*7.* On the soft key menu, click **RETURN**. The waveform of the loaded data is displayed as shown below.

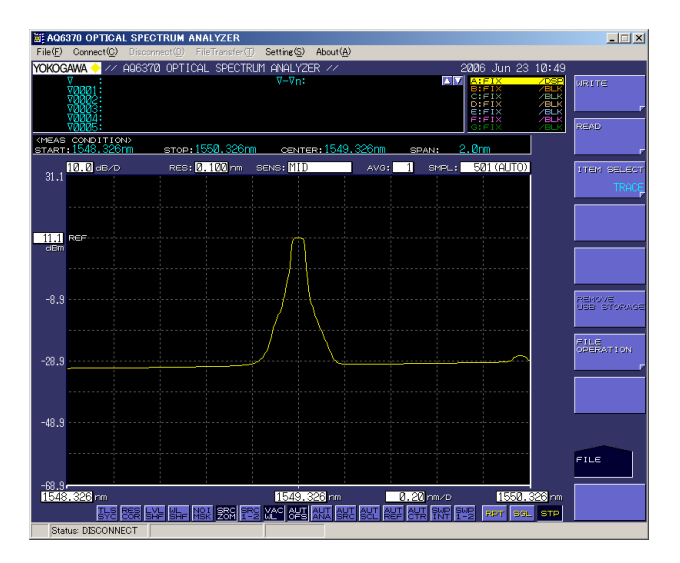

**8**

**Index**

**4** 

## <span id="page-41-0"></span>**4.2 Saving the Setup Data**

You can save the measurement and display conditions you set in Viewer mode by carrying out the procedure below.

An AQ6370 Viewer screen is used for this example.

## **Procedure**

- *1.* Right-click in the program window to show the front panel key menu.
- *2.* On the front panel key menu, click **FILE**.

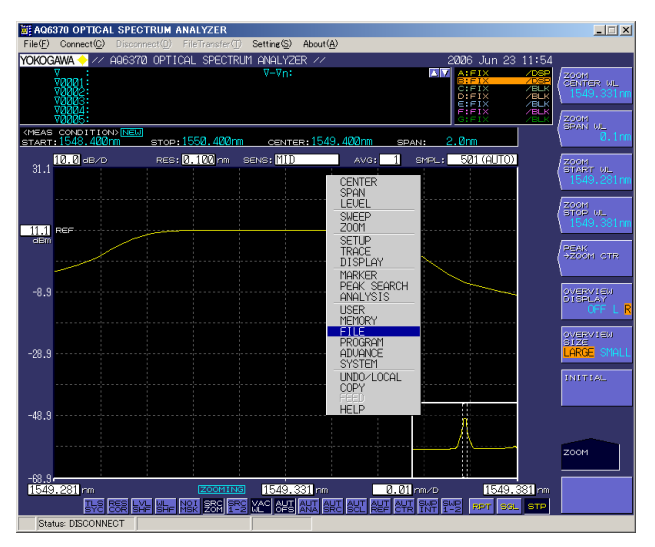

*3.* On the soft key menu, click **ITEM SELECT**.

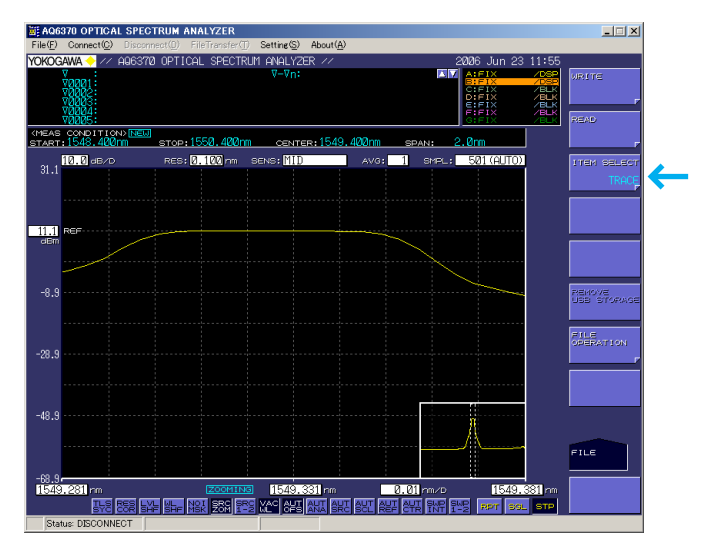

- <span id="page-42-0"></span>*4.* On the soft key menu, click **SETTING**.  $\Box$ Setting(S) About(<u>A</u> 謂 00000<br>CONDITION)[<mark>NEW]</mark><br>1548.4000mm stop:1550.4000mm meas<br>START: CENTER: 1549, 400n  $\overline{\mathbf{R}}$  and  $\overline{\mathbf{R}}$  $\frac{1}{2}$ ←  $11.1$  $-8.5$  $-28.9$ 1.01 nm/s<br>|<mark>844 | 107 | 115</mark> | 127 | 202 | u<br>U secie a<br>Ka
- *5.* On the soft key menu, click **WRITE**. The file list is displayed.

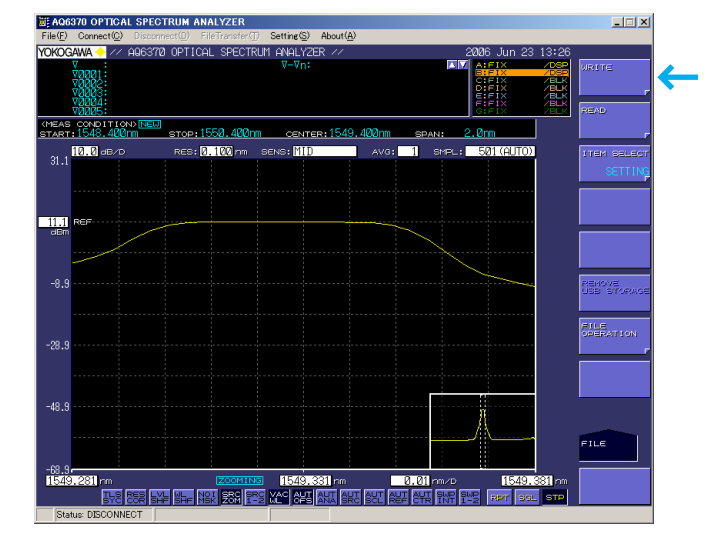

*6.* On the soft key menu, click **FILE NAME**.

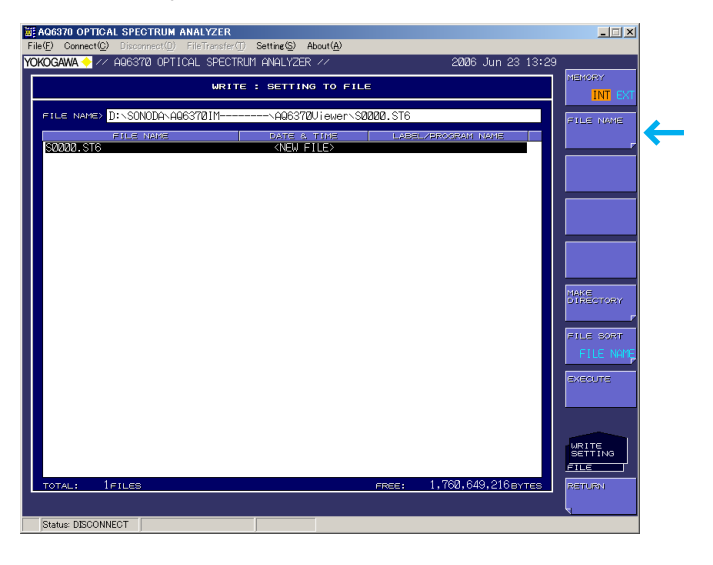

**4** 

- <span id="page-43-0"></span>*7.* Type the file name from the keyboard.
	- You can also enter the file name by using the characters and soft keys shown in the character input window. For the input procedure, see section 4.3, "Entering Numerical Values and Strings" in the *Optical Spectrum Analyzer User's Manual*.

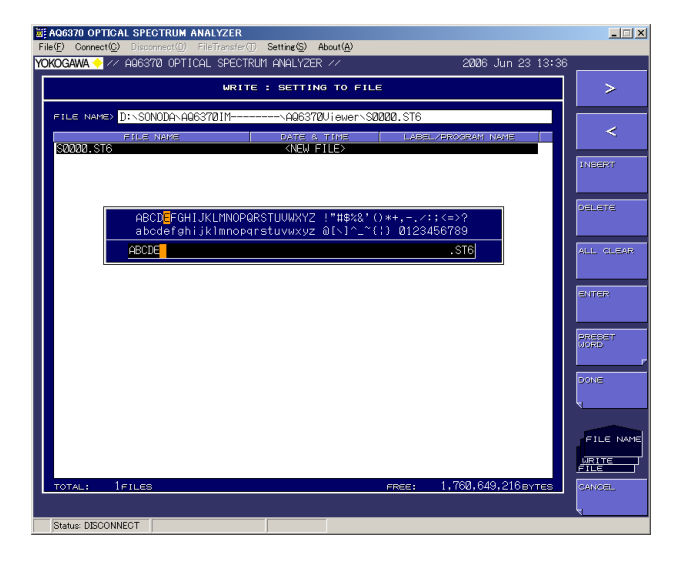

*8.* On the soft key menu, click **DONE**. The file name is entered.

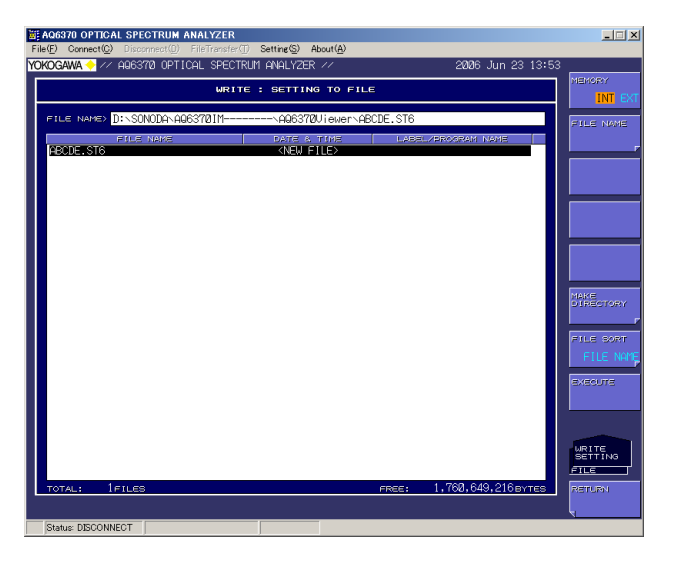

<span id="page-44-0"></span>*9.* On the soft key menu, click **EXECUTE**. The file is saved, and the file name appears in the file list.

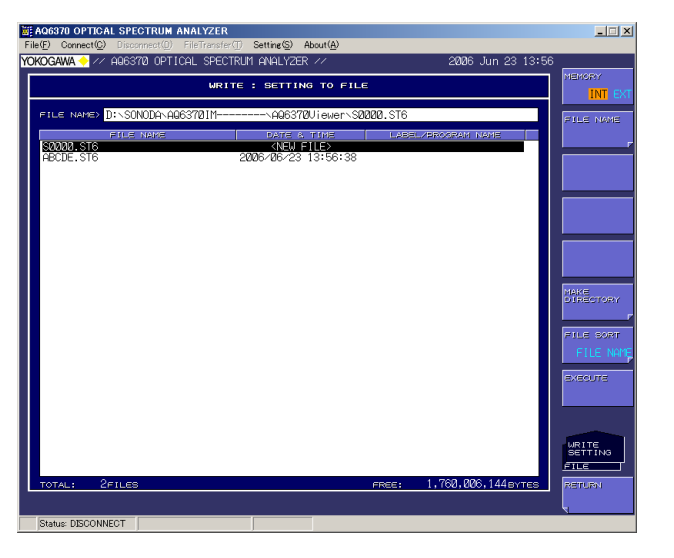

## <span id="page-45-0"></span>**4.3 Soft Key Menu in Viewer Mode**

Of the soft key menu commands in Viewer mode, those that are not available and those that are available but cannot be executed are summarized in the following tables. Some of the functions may not be listed depending on the model.

For details on the soft key menus, see the user's manual of the relevant optical spectrum analyzer.

## **Unavailable Menu Commands**

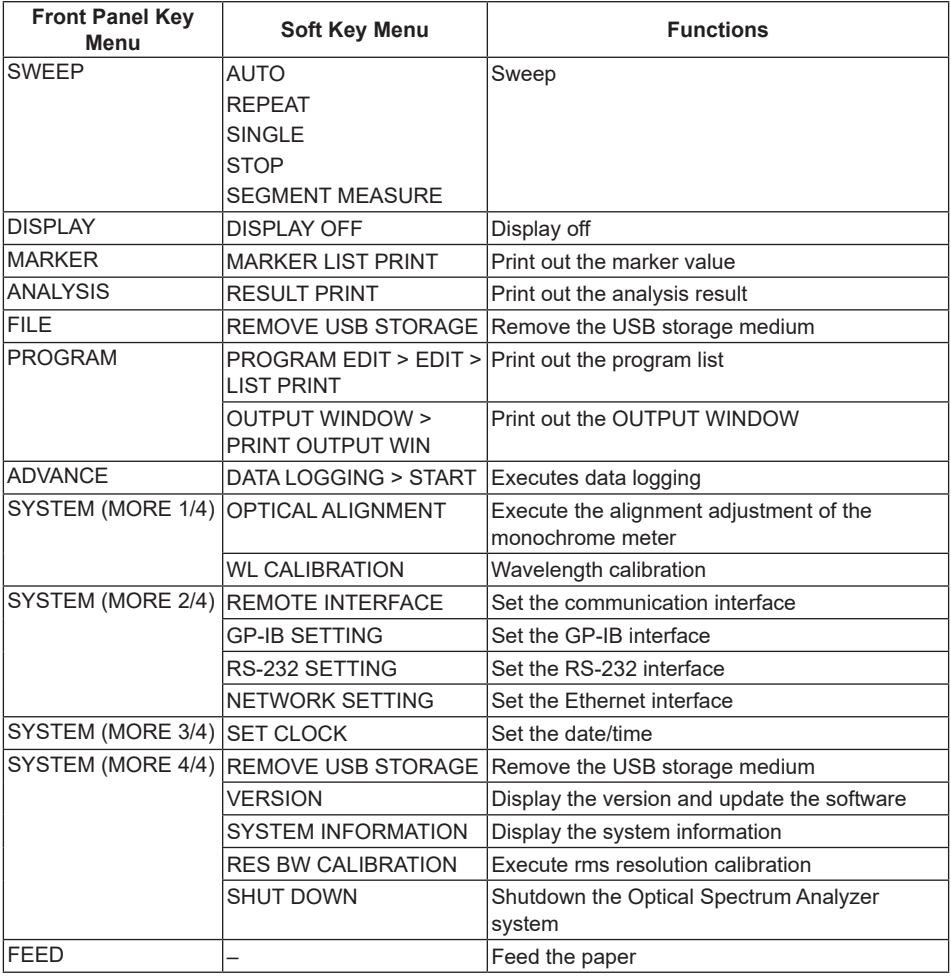

## **Menu Commands That Are Available But Cannot Be Executed**

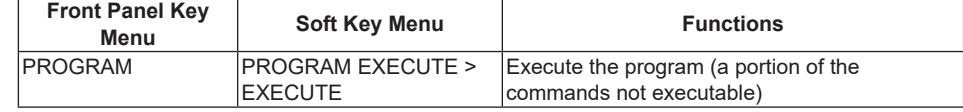

## <span id="page-46-0"></span>**4.4 Commands That Do Not Operate in the Program Function**

The program function operates as follows in Viewer mode.

- PROGRAM EDIT
	- All commands can be entered and edited.
- PROGRAM EXECUTE

Commands that include hardware operation such as sweep and printer operations cannot be executed. The table below shows the commands that cannot be executed.

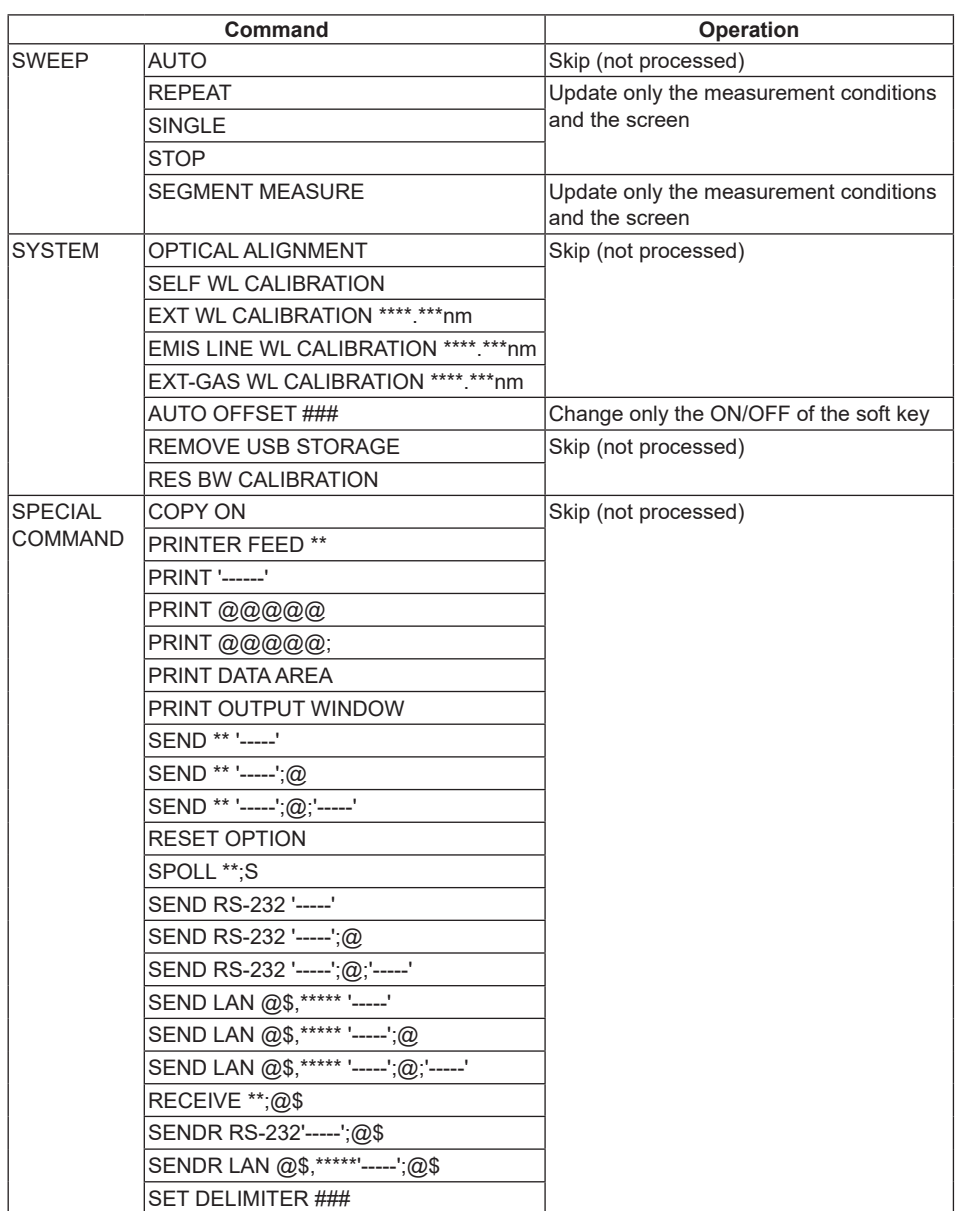

## <span id="page-47-0"></span>**5.1 Connect and Disconnect Operations**

You can connect to the Optical Spectrum Analyzer that you wan to remotely control by carrying out the procedure below.

An AQ6370 Viewer screen is used for this example.

### **Procedure**

### **Preparations on the Optical Spectrum Analyzer**

*1.* Connect the Optical Spectrum Analyzer to an Ethernet network according to the procedure given in section 2.3, "Connecting and Setting the Ethernet Interface of the Optical Spectrum Analyzer."

#### **Connection**

*2.* On the task bar, click the Start button, point to **Programs** > **Yokogawa** > **AQ6370 Viewer** (**AQ6360 Viewer/AQ6370B Viewer/AQ6370C Viewer/AQ6370D Viewer/ AQ6373 Viewer/AQ6373B Viewer/AQ6374 Viewer/AQ6375&76 Viewer/AQ6377 Viewer**) to start the program.

You can also double-click the shortcut icon on the desktop.

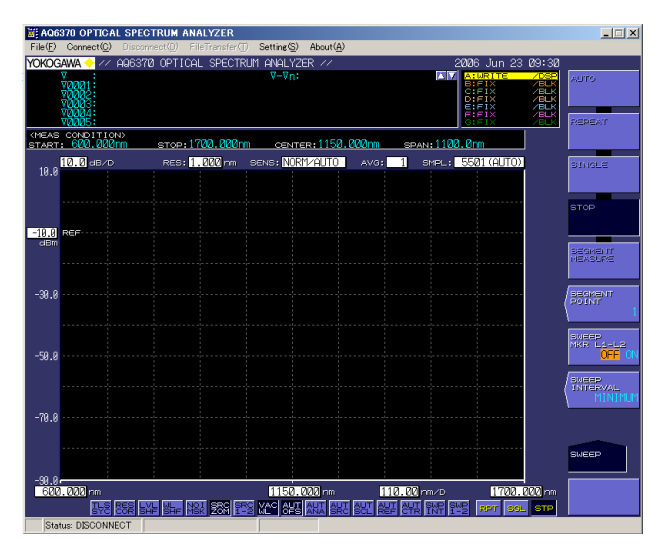

#### *3.* Click the **Connect** menu.

The following Connection window opens.

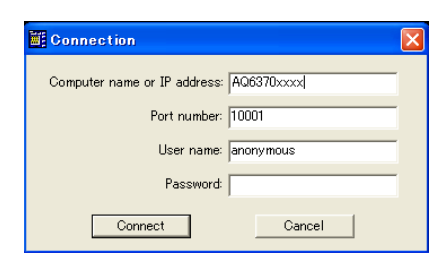

**5** 

- <span id="page-48-0"></span>*4.* Type the computer name (or IP address), port number, authentication user name, and authentication password, and click **Connect**.
	- The computer name of the Optical Spectrum Analyzer is as follows:

```
AQ6360: "AQ6360 @@@@@@@@@"
AQ6370: "AQ6370 @@@@@@@@@"
AQ6370B: "6370B @@@@@@@@@"
AQ6370C:"6370C @@@@@@@@@"
AQ6370D:"6370D @@@@@@@@@"
AQ6373: "6373 @@@@@@@@@"
AQ6373B: "6373B @@@@@@@@@"
AQ6374: "6374 @@@@@@@@@"
AQ6375: "AQ6375 @@@@@@@@@"
AQ6375B: "6375B @@@@@@@@@"
AQ6376: "6376 @@@@@@@@@"
AQ6377: "6377 @@@@@@@@@"
```
Where @@@@@@@@@ is the serial number. The serial number is indicated by nine alphanumeric characters on the rear panel of the Optical Spectrum Analyzer. The computer name cannot be changed.

- For the port number of the Optical Spectrum Analyzer, enter the value you specified when you carried out the procedure given in section 2.3, "Connecting and Setting the Ethernet Interface of the Optical Spectrum Analyzer." The default value is 10001.
- The default authentication user name is anonymous.
- If a connection cannot be established, an error message (see section 7.2, "Message and Corrective Actions") is displayed.
- The software program and the Optical Spectrum Analyzer use the MD5 algorithm (RSA Data Security, Inc. MD5 Message Digest Algorithm) for the password authentication.

#### **Disconnection**

*5.* Click the **Disconnect** menu.

The following Disconnection window opens.

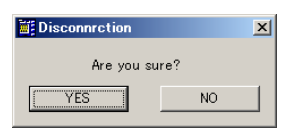

*6.* Click **YES**.

Viewer mode is activated.

## <span id="page-49-0"></span>**5.2 Precautions to Be Taken When Operating in Remote Control Mode**

## **Front Panel Key Menu Operation in Remote Control Mode**

If you operate the front panel key menu in Remote Control mode, the following process is carried out.

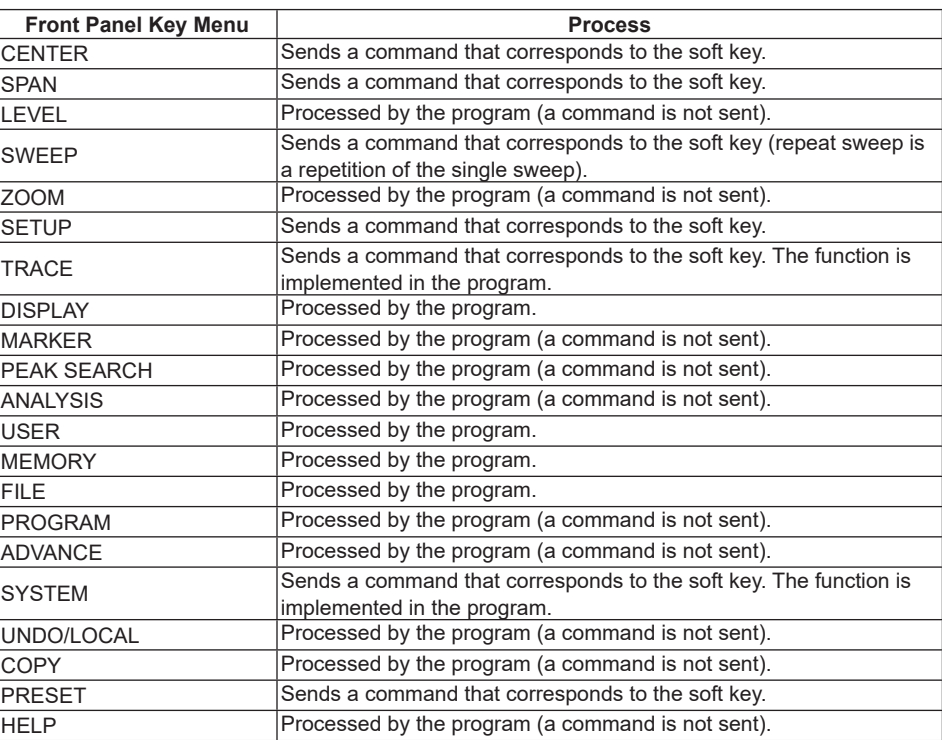

## **Auto Offset Processing**

If auto offset is executed on the Optical Spectrum Analyzer while the software program is running, the communication sequence may be disturbed, and proper operation may be hindered.

Therefore, the program turns the auto offset function OFF when a connection to the Optical Spectrum Analyzer is established and instructs the execution of the auto offset every 10 minutes. However, if measurement is in progress at the time the auto offset function is to be executed, the auto offset is executed after the sweep is completed (same as the operation on the Optical Spectrum Analyzer).

## **Remote Connection and Disconnection**

When a remote connection is established, the waveform information, measurement conditions, and analysis parameter settings of the Optical Spectrum Analyzer are loaded into the PC.

When the remote connection is cut, the measurement conditions and analysis parameter settings on the PC are transferred to the Optical Spectrum Analyzer, and the measured waveform on the Optical Spectrum Analyzer is cleared.

## **Waveform Loading During the Sweep Operation**

During the sweep operation, the program retrieves the waveform being measured once a second from the Optical Spectrum Analyzer and displays the waveform.

## **AQ6360 Front Panel Keys**

In Remote Control mode of AQ6360 Viewer, the contents of the AQ6360 main menu are shown as panel keys.

## <span id="page-50-0"></span>**5.3 Soft Key Menu in Remote Control Mode**

Of the soft key menu commands in remote control mode, those that have the following limitations are summarized in tables. Some of the functions may not be listed depending on the model.

For details on the soft key menus, see the user's manual of the relevant optical spectrum analyzer.

- **• Unavailable menu commands**
- **• Menu commands that are available but would cause discrepancies with the waveforms on the optical spectrum analyzer.**
- **• Menu commands whose execution progress is not displayed**
- **• Menu commands that are not executed on the optical spectrum analyzer.**

## **Unavailable Menu Commands**

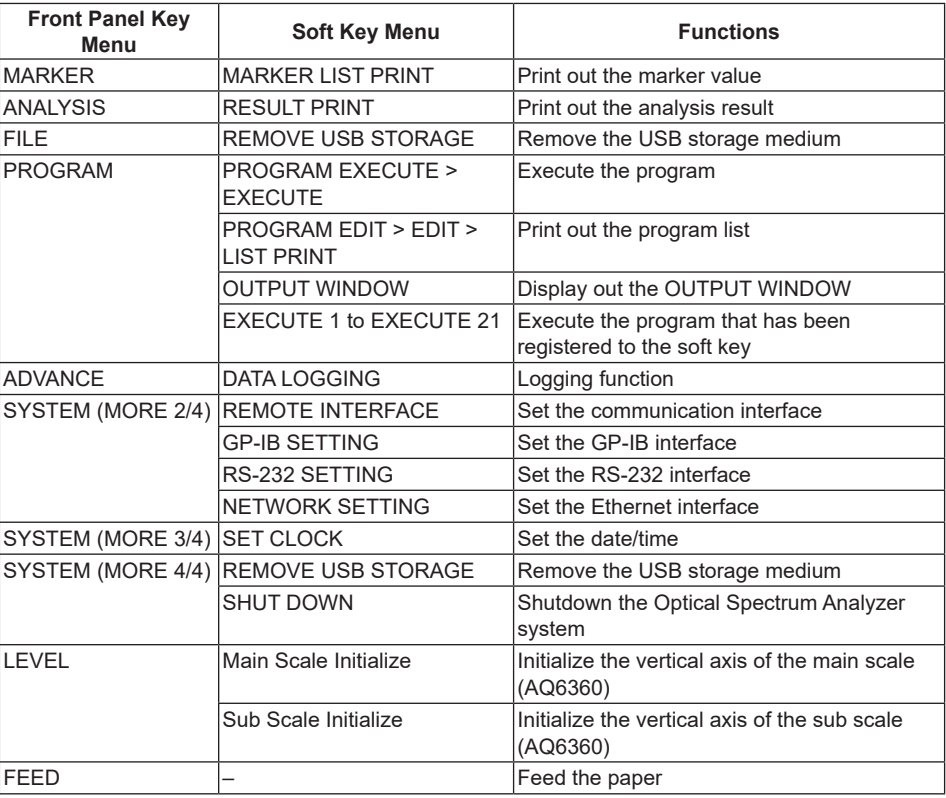

## **Menu Commands That Would Cause Discrepancies with the Waveforms on the Optical Spectrum Analyzer**

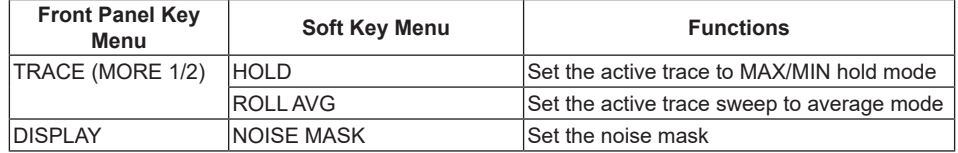

## **Menu Commands Whose Execution Progress Is Not Displayed**

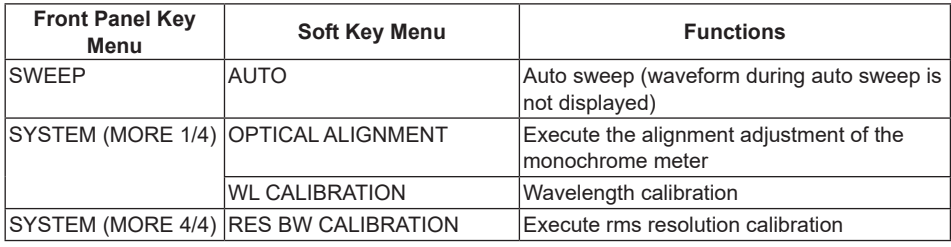

## **Menu Commands That Are Not Executed on the Optical Spectrum Analyzer (Executed only on the PC)**

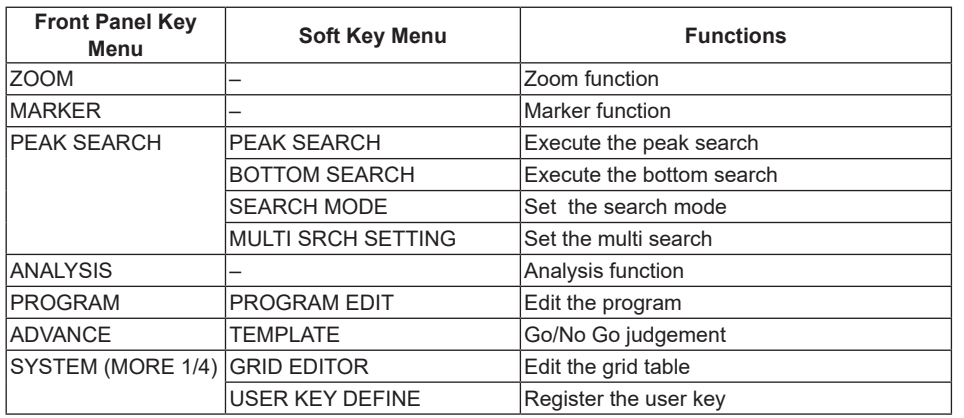

## <span id="page-52-0"></span>**6.1 File Transfer Operation**

**Procedure**

#### **Preparations on the Optical Spectrum Analyzer**

*1.* Connect the Optical Spectrum Analyzer to an Ethernet network according to the procedure given in section 2.3, "Connecting and Setting the Ethernet Interface of the Optical Spectrum Analyzer."

You can transfer the file stored on the Optical Spectrum Analyzer to the PC by carrying

out the steps below. An AQ6370 Viewer screen is used for this example.

### **Connection**

*2.* On the task bar, click the Start button, point to **Programs** > **Yokogawa** > **AQ6370 Viewer** (**AQ6360 Viewer/AQ6370B Viewer/AQ6370C Viewer/AQ6370D Viewer/ AQ6373 Viewer/AQ6373B Viewer/AQ6374 Viewer/AQ6375&76 Viewer/AQ6377 Viewer)** to start the program.

You can also double-click the shortcut icon on the desktop.

*3.* Click the **FileTransfer** menu.

The following Connection window opens.

If this step is carried out in Remote Control mode, the Connection window does not open, and the File Transfer window opens. In this case, proceed to step 5.

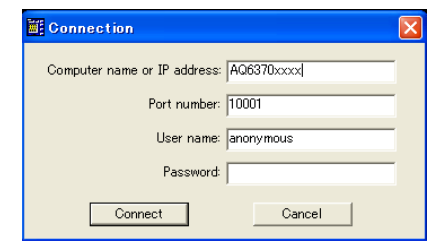

- *4.* Type the computer name (or IP address), port number, authentication user name, and authentication password, and click **Connect**.
	- The computer name of the Optical Spectrum Analyzer is as follows:
		- AQ6360: "AQ6360 @@@@@@@@@" AQ6370: "AQ6370@@@@@@@@@" AQ6370B: "6370B @@@@@@@@@" AQ6370C: "6370C @@@@@@@@@" AQ6370D: "6370D @@@@@@@@@" AQ6373: "6373 @@@@@@@@@" AQ6373B: "6373B @@@@@@@@@" AQ6374: "6374 @@@@@@@@@" AQ6375: "AQ6375 @@@@@@@@@" AQ6375B: "6375B @@@@@@@@@" AQ6376: "6376 @@@@@@@@@" AQ6377: "6377 @@@@@@@@@"

Where @@@@@@@@@ is the serial number. The serial number is indicated by nine alphanumeric characters on the Optical Spectrum Analyzer rear panel. The computer name cannot be changed.

- For the port number of the Optical Spectrum Analyzer, enter the value you specified when you carried out the procedure given in section 2.3, "Connecting and Setting the Ethernet Interface of the Optical Spectrum Analyzer." The default value is 10001.
- The default authentication user name is anonymous.
- If a connection cannot be established, an error message (see section 7.2, "Message and Corrective Actions") is displayed.

<span id="page-53-0"></span>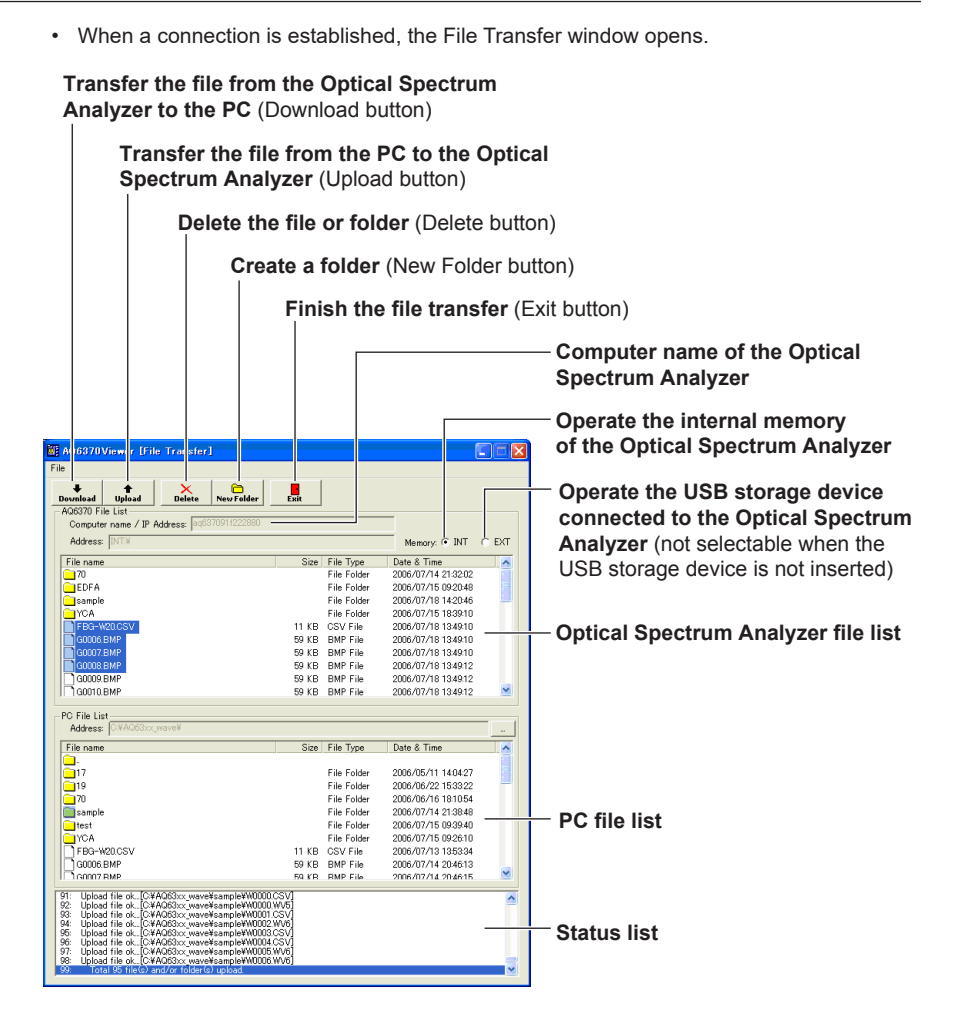

## **Download (File Transfer from the Optical Spectrum Analyzer to the PC)**

- *5.* Display the transfer destination folder in the PC file list.
- *6.* Select the file you want to transfer in the Optical Spectrum Analyzer file list.
- *7.* Click **Download.** You can also choose Download from the File menu.

#### **Note**

- A file whose size exceeds 1 MB cannot be transferred to the PC.
- The maximum number of files and folders that is shown in the list is 4096.

### **Upload (File Transfer from the PC to the Optical Spectrum Analyzer)**

- *5.* Display the transfer destination folder in the Optical Spectrum Analyzer file list.
- *6.* Select the file you want to transfer in the PC file list.
- *7.* Click **Upload.** You can also choose Upload from the File menu.

#### **Note**

- A file whose size exceeds 1 MB cannot be transferred to the Optical Spectrum Analyzer.
- The maximum number of files and folders that is shown in the list is 4096.

## <span id="page-54-0"></span>**Deleting Files and Folders**

- *5.* Select the file or folder you want delete in the Optical Spectrum Analyzer file list or the PC file list.
- *6.* Click **Delete**. You can also choose Delete from the File menu.

#### **Note**

Files and folders that are set to read-only cannot be deleted.

### **Creating a Folder**

- *5.* Select the destination in which the folder is to be created in the Optical Spectrum Analyzer file list or the PC file list.
- *6.* Click **New Folder**.

You can also choose New Folder from the File menu.

*7.* In the folder name input dialog box, type the name of the folder you want to create, and click **OK**.

## <span id="page-55-0"></span>**7.1 Start the Common Software**

Start the common software to display the navigation window.

## **Procedure**

*1.* On the Windows start menu, click Programs > Yokogawa > OSA Viewer to start the software.

You can also start the software by double-clicking its shortcut icon on the desktop. A navigation window appears.

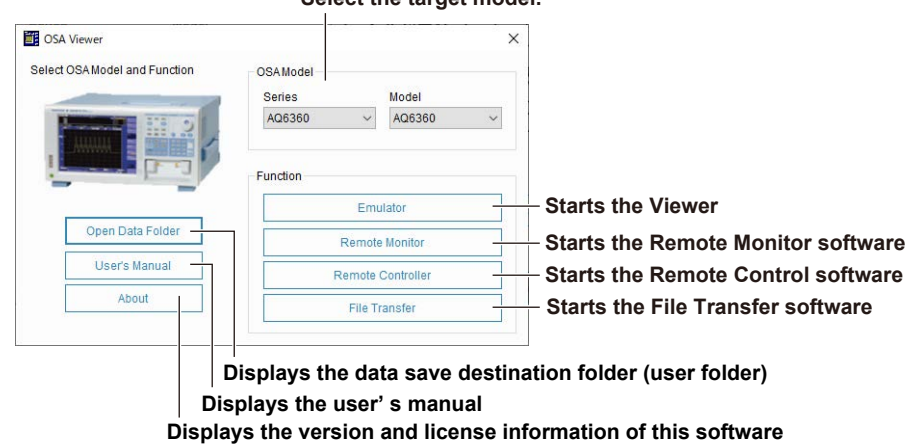

**Select the target model.**

*2.* Click the button corresponding to the function you want to use.

The window for the selected function appears.

## **Explanation**

## **Functions**

#### **Viewer**

You can select which viewer to start depending on the data you want to view. You can run the viewer simultaneously with the remote control software. For details, see section 7.2, "Operations on the Viewer Software (Common software).

#### **Remote Monitor software**

You can remotely display the screen of an optical spectrum analyzer connected to the network.

You can run the remote monitor software simultaneously with the viewer software. For details, see section 7.2, "Operations on the Remote Control Software (Common software).

## **Remote Control Software**

You can remotely control an optical spectrum analyzer connected to the network. You can run the remote control software simultaneously with the viewer software. For details, see section 7.2, "Operations on the Remote Control Software (Common software).

#### **File Transfer Software**

Files saved in an optical spectrum analyzer can be transferred to the PC. The function is the same as with the model-specific software. For details, see chapter 6, "File Transfer Operation."

### **Viewing the Data Save Destination Folder**

You can open the user folder set with the model-specific software. You can check the data save destination of the viewer software and the like. For details on setting the user folder, see section 3.3, "Setting the User Folder."

## **Viewing the User's Manual**

You can view a PDF file of the user's manual.

## **Viewing the Version and License Information of the Software**

You can view the version and license information of this software.

## <span id="page-57-0"></span>**7.2 Operations on the Viewer Software (Common software)**

The function is the same as with the model-specific viewer software. See also chapter 4.

## **Procedure**

## **Preparing Waveform Data**

Copy a waveform data file that you want to load from a USB storage device to the folder specified as the user folder according to the procedure in section 4.1, "Loading Waveform Data and Displaying Waveforms."

## **Loading Waveform Data**

*1.* From the Series or Model menu in the OSA Model area of the navigation window, select the appropriate model for the data to be displayed.

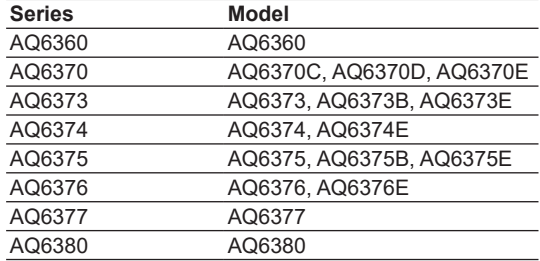

- *2.* Click the **Emulator** button. The viewer selected in step 1 opens.
- *3.* Load the waveform data according to the procedure in section 4.1, "Loading Waveform Data and Displaying Waveforms."

You can also use Open File of the main menu to load the waveform data.

The viewer software operation is the same as the model-specific viewer software. See chapter 4.

## **Main Menu**

You can use the following functions from the main menu.

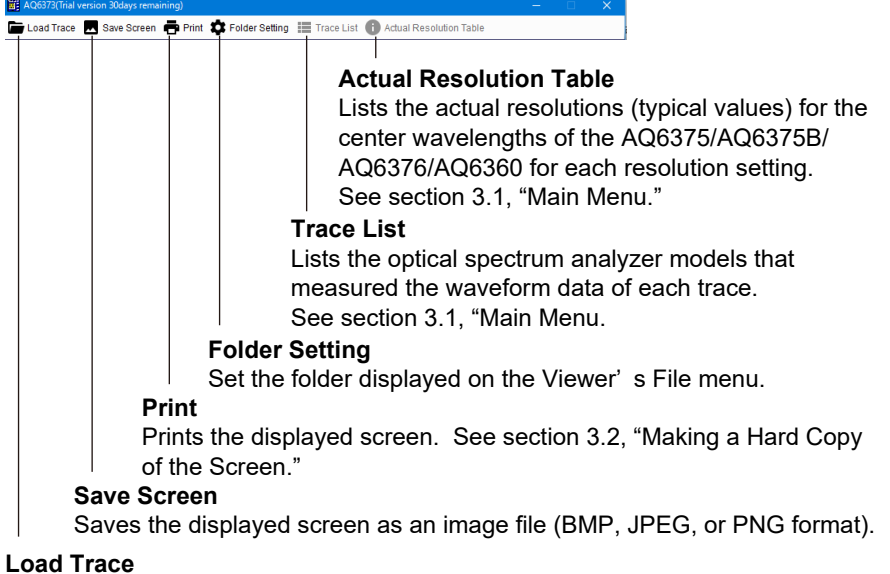

Select the waveform data to load.

## <span id="page-58-0"></span>**Load Trace**

The user folder set in section 3.3 opens. Select the waveform data to show in the viewer software, and click Open.

### **Save Screen**

The user folder set in section 3.3 opens. Set the file name and data format of the image file, and click Save.

#### **Print**

A print setup window appears. Set the target printer, number of copies, and so on, and click Print.

#### **Folder Setting**

Set the folder displayed on the Viewer's File menu.

You can specify a PC's internal storage (INT) and external storage connected to the PC (EXT).

## **Trace List (for the AQ6370C/AQ6370D/AQ6360/AQ6374/AQ6375/AQ6375B/AQ6375E/ AQ6376/AQ6376E/AQ6377/AQ6380)**

Lists the optical spectrum analyzer models that measured the waveform data of each trace.

### **Actual Resolution Table (for the AQ6375/AQ6375B/AQ6376)**

Lists the actual resolutions (typical values) for the center wavelengths of the optical spectrum analyzer for each resolution setting.

## <span id="page-59-0"></span>**7.3 Operations on the Remote Control Software (Common software)**

The function is the same as with the model-specific remote control software. See also chapter 5.

## **Procedure**

*1.* On the navigation window, click the **Remote Control** button.

A connection setup window appears.

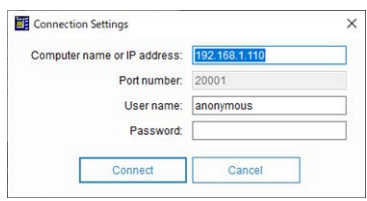

*2.* Enter the computer name or IP address, port number, authentication user name, and password. Then click **Connect**.

A window appears for confirming the remote control connection.

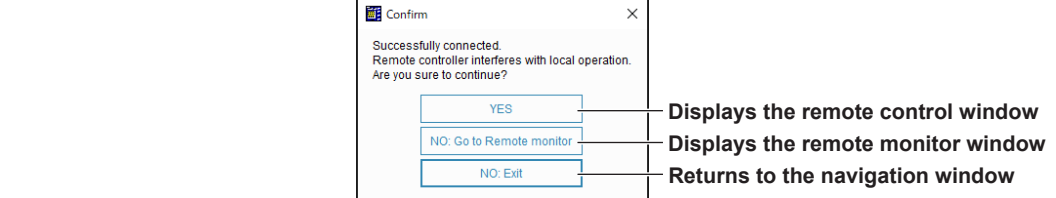

The port number is fixed to 20001.

*•* The computer name of the Optical Spectrum Analyzer is as follows: AQ6360: "AQ6360 @@@@@@@@@"

```
AQ6370: "AQ6370 @@@@@@@@@"
AQ6370B: "6370B @@@@@@@@@"
AQ6370C:"6370C @@@@@@@@@"
AQ6370D:"6370D @@@@@@@@@"
AQ6370E: "6370E @@@@@@@@@"
AQ6373: "6373 @@@@@@@@@"
AQ6373B: "6373B @@@@@@@@@"
AQ6373E: "6373E @@@@@@@@@"
AQ6374: "6374 @@@@@@@@@"
AQ6374E: "6374E @@@@@@@@@"
AQ6375: "AQ6375 @@@@@@@@@"
AQ6375B: "6375B @@@@@@@@@"
AQ6375E: "6375E @@@@@@@@@"
AQ6376: "6376 @@@@@@@@@"
AQ6376E: "6376E @@@@@@@@@"
AQ6377: "6377 @@@@@@@@@"
AQ6380: "6380 @@@@@@@@@"
```
Where @@@@@@@@@ is the serial number. The serial number is indicated by nine alphanumeric characters on the rear panel of the Optical Spectrum Analyzer. The computer name cannot be changed.

- *•* For the port number of the Optical Spectrum Analyzer, enter the value you specified when you carried out the procedure given in section 2.3, "Connecting and Setting the Ethernet Interface of the Optical Spectrum Analyzer." The default value is 10001.
- *•* The default authentication user name is anonymous.
- *•* If a connection cannot be established, an error message (see section 7.2, "Message and Corrective Actions") is displayed.

**7**

- *•* The software program and the Optical Spectrum Analyzer use the MD5 algorithm (RSA Data Security, Inc. MD5 Message Digest Algorithm) for the password authentication.
- *3.* Click **Yes**. A remote control window appears.

This is a confirmation window to prevent misoperation. For instructions on how to use the remote monitor window, see section 7.4.

### <span id="page-60-0"></span>**Main Menu**

You can use the following functions from the main menu.

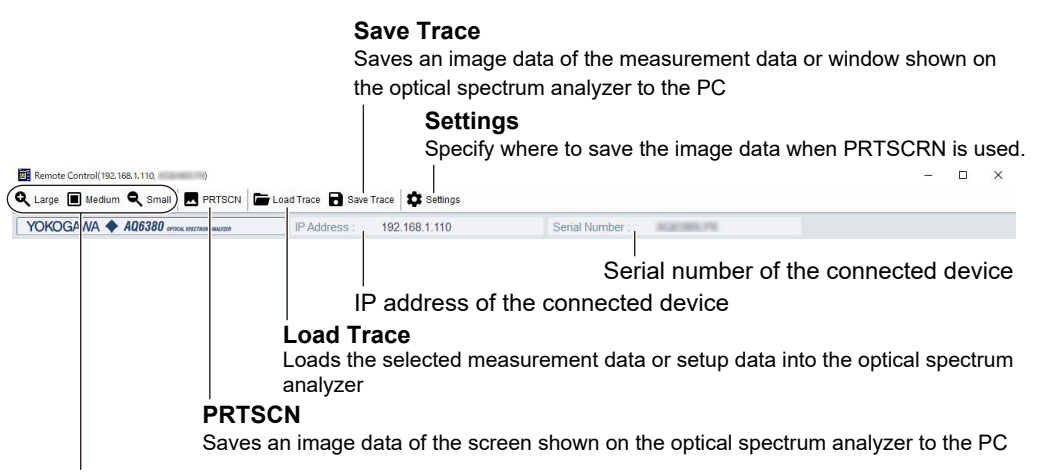

**Large**、**Medium**、**Small**

Sets the size of the displayed window

#### **Load Trace**

The user folder set in section 3.3 opens. Select the data to load into the connected device, and click Open.

#### **Save Trace**

The user folder set in section 3.3 opens.

Set the file name and the data to save, and click Save.

To save image data, you can set the data format to BMP or TIFF through remote control. You can also set the color to Black & White, Color, or Preset Color.

#### **Large/Midium/Small**

Set the size of the Remote Control Software window. Large: Sets the size to 150% of the medium setting Small: Sets the size to 50% of the medium setting

#### **PRTSCN**

Saves an image data of the screen shown on the optical spectrum analyzer to a folder on the PC specified in Settings.

#### **Settings**

Specify where to save the image data when PRTSCRN is used.

#### **Select the save destination PC folder.**

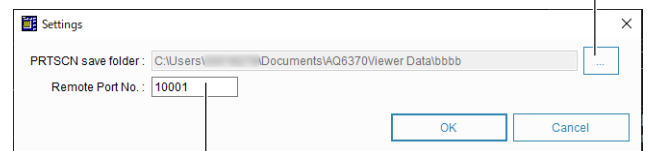

**Enter the port number used in the file transfer explained in section 6.1.**

## **Explanation**

The function is the same as with the model-specific remote control software. You can also display the viewer simultaneously.

You can save waveform data using Remote Control and view it with the Viewer.

### **Load Trace**

You can load the following types of data.

- Trace (\*.WXA, \*.WXC, \*.WXE, \*.WXG \*.WX7 to \*.WX9): Waveform data measured with the same model as the connected device
- Trace (\*.CSV): Measurement data measured with the connected device (CSV format)
- Setting file (\*.STA, \*STB, \*STC, \*.STE, \*.STG, \*.ST7 to \*.ST9)

The extension of the data that can be loaded varies depending on the connected model.

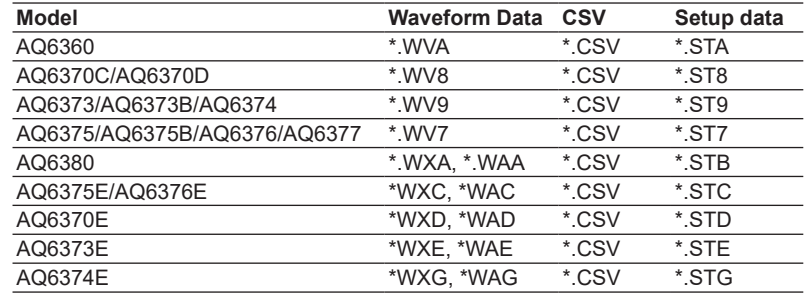

## **Save Trace**

You can save the following types of data.

- Trace (\*.WXA, \*WXC, \*.WAE, \*.WAG, \*.WX7 to \*.WX9): Waveform data measured with the connected device
- Trace (\*.CSV): Measurement data measured with the connected device (CSV format)
- All Trace (\*.CSV, \*WAA, \*WAC): All trace measurement data measured with the connected device (CSV format)
- Image: Image data of the waveform screen of the connected device (\*.BMP, \*.TIFF)

## <span id="page-62-0"></span>**7.4 Operations on the Remote Monitor Software (Common software)**

## **Procedure**

*1.* On the navigation window, click the **Remote Control** button.

A connection setup window appears.

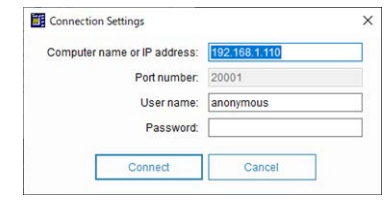

The port number is fixed to 20001.

*•* The computer name of the Optical Spectrum Analyzer is as follows: AQ6360: "AQ6360 @@@@@@@@@" AQ6370: "AQ6370 @@@@@@@@@" AQ6370B: "6370B @@@@@@@@@" AQ6370C:"6370C @@@@@@@@@" AQ6370D:"6370D @@@@@@@@@" AQ6370E: "6370E @@@@@@@@@" AQ6373: "6373 @@@@@@@@@" AQ6373B: "6373B @@@@@@@@@" AQ6373E: "6373E @@@@@@@@@" AQ6374: "6374 @@@@@@@@@" AQ6374E: "6374E @@@@@@@@@" AQ6375: "AQ6375 @@@@@@@@@" AQ6375B: "6375B @@@@@@@@@" AQ6375E: "6375E @@@@@@@@@" AQ6376: "6376 @@@@@@@@@" AQ6376E: "6376E @@@@@@@@@" AQ6377: "6377 @@@@@@@@@" AQ6380: "6380 @@@@@@@@@"

Where @@@@@@@@@ is the serial number. The serial number is indicated by nine alphanumeric characters on the rear panel of the Optical Spectrum Analyzer. The computer name cannot be changed.

- *•* For the port number of the Optical Spectrum Analyzer, enter the value you specified when you carried out the procedure given in section 2.3, "Connecting and Setting the Ethernet Interface of the Optical Spectrum Analyzer." The default value is 10001.
- *•* The default authentication user name is anonymous.
- *•* If a connection cannot be established, an error message (see section 7.2, "Message and Corrective Actions") is displayed.
- *•* The software program and the Optical Spectrum Analyzer use the MD5 algorithm (RSA Data Security, Inc. MD5 Message Digest Algorithm) for the password authentication.

## **Main Menu**

You can use the following functions from the main menu.

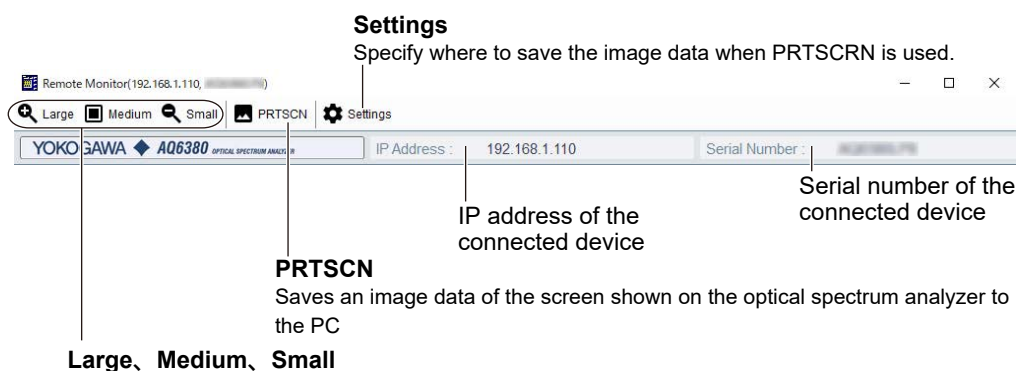

Sets the size of the displayed window

## **Large/Midium/Small**

Set the size of the Remote Control Software window. Large: Sets the size to 150% of the medium setting Small: Sets the size to 50% of the medium setting

#### **PRTSCN**

Saves an image data of the screen shown on the optical spectrum analyzer to a folder on the PC specified in Settings.

## **Settings**

Specify where to save the image data when PRTSCRN is used.

#### **Select the save destination PC folder.**

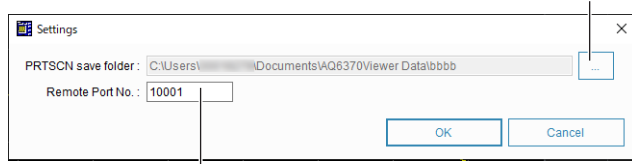

**Enter the port number used in the file transfer explained in section 6.1.**

## <span id="page-64-0"></span>**8.1 Troubleshooting**

If servicing is necessary, or if the program is not operating correctly after performing the corrective actions described below, contact your nearest YOKOGAWA dealer.

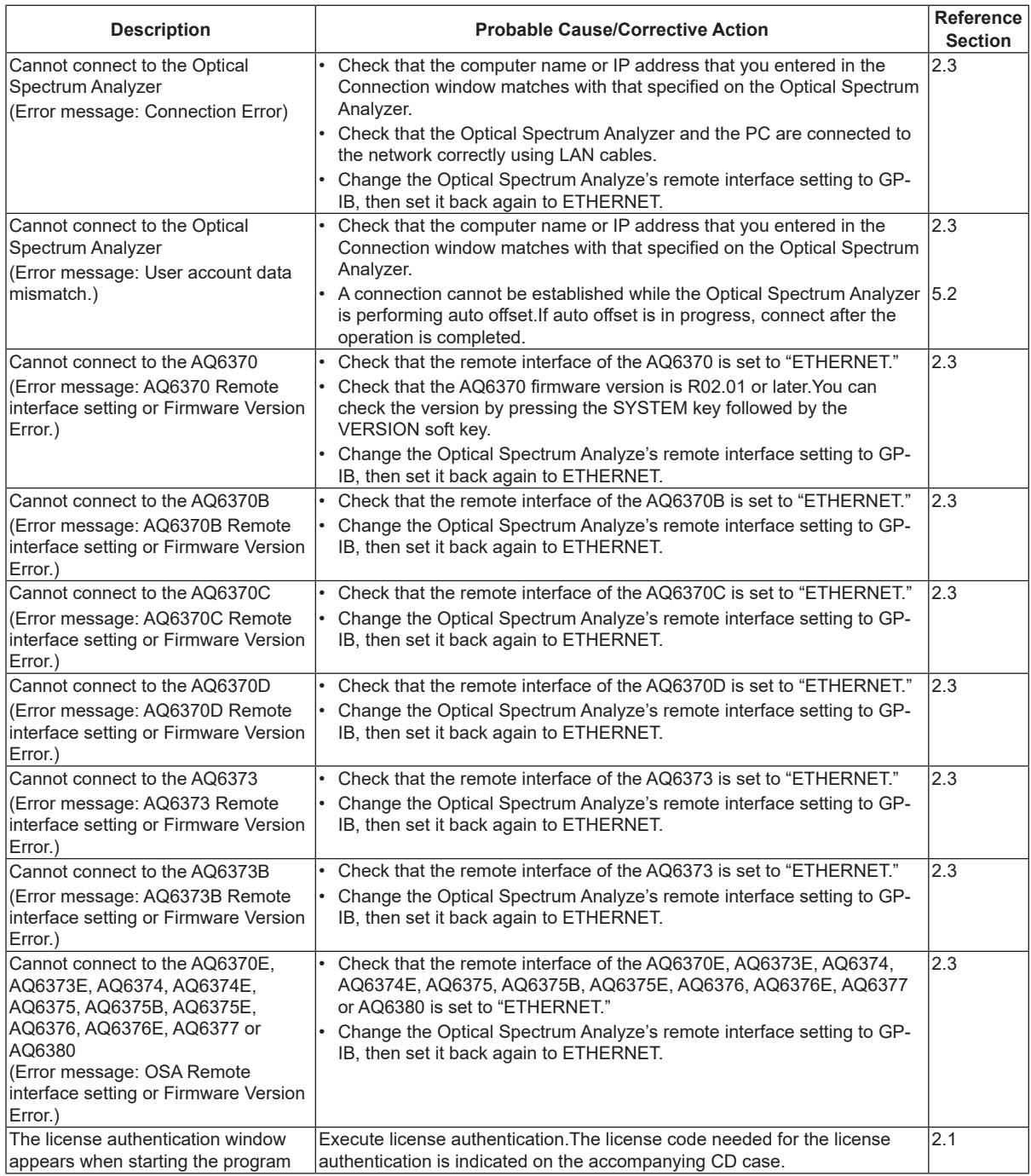

## **8.1 Troubleshooting**

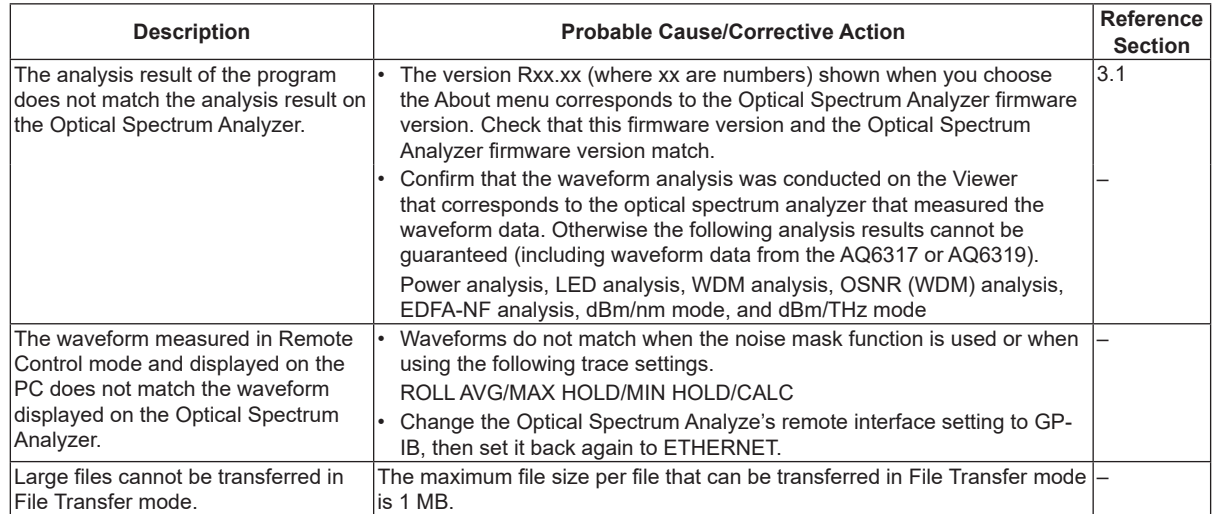

## <span id="page-66-0"></span>**8.2 Messages and Corrective Actions**

## **Error Messages**

The following error messages may appear while running the software program.

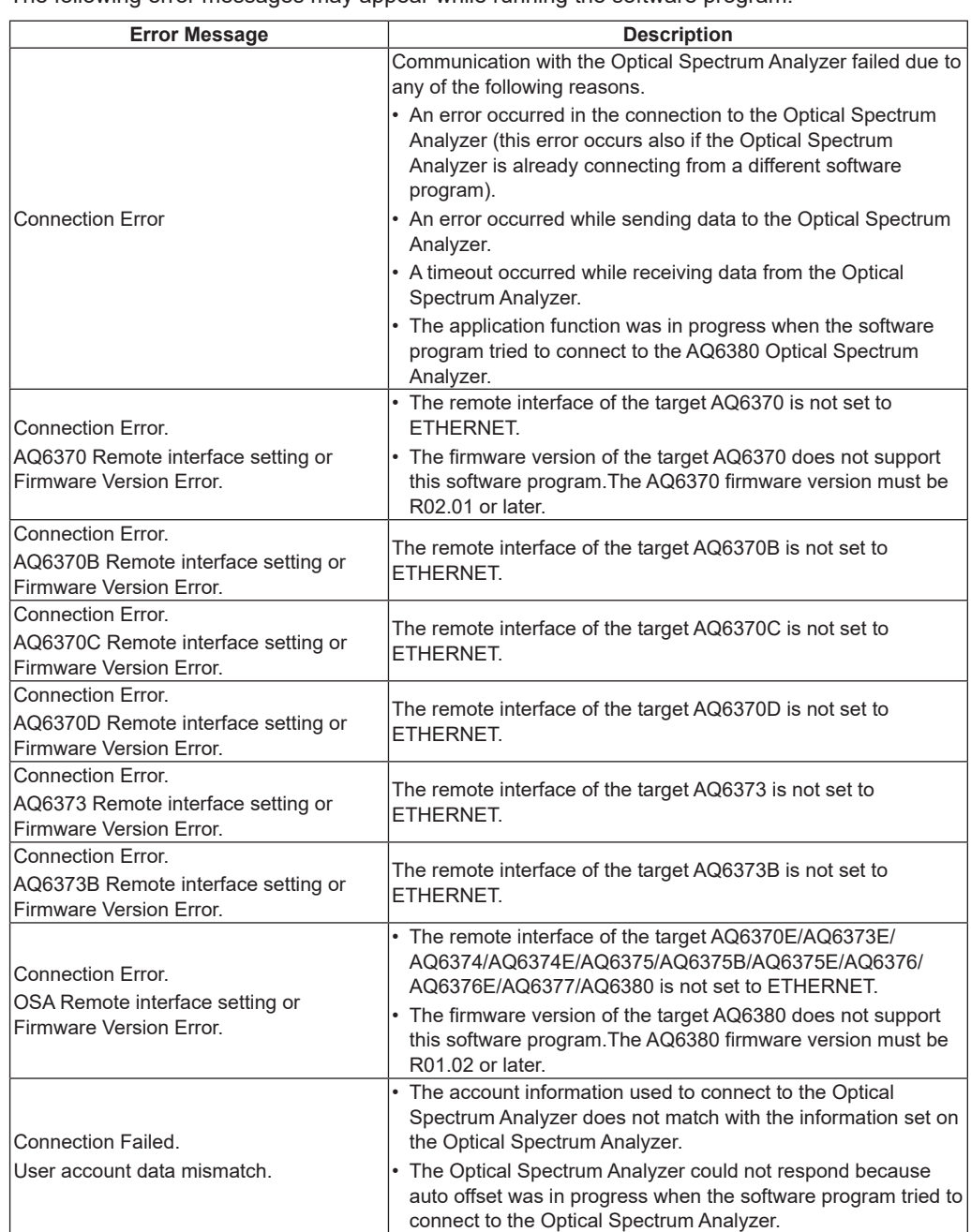

## **Warning Messages during Remote Control**

Because the software program retrieves error information from the Optical Spectrum Analyzer during remote control, if an error is detected on the Optical Spectrum Analyzer, the warning message for the error is also displayed on the software program. For the cause and corrective action for the warning messages that are displayed while running the program, see section 10.10, "Warning Display Function" in the *Optical Spectrum Analyzer User's Manual*.

## <span id="page-67-0"></span>Index

## $\lambda$

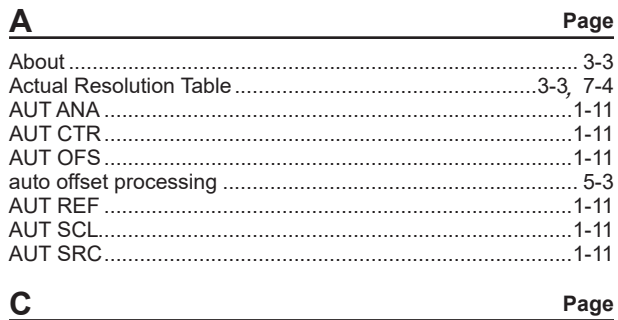

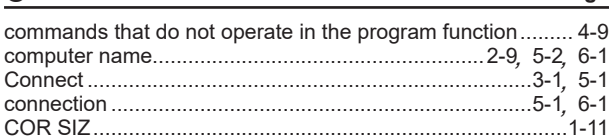

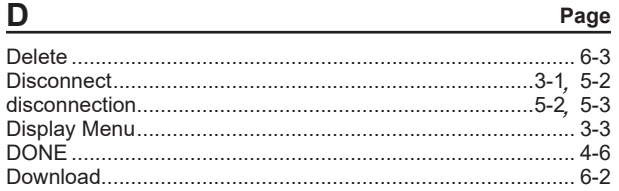

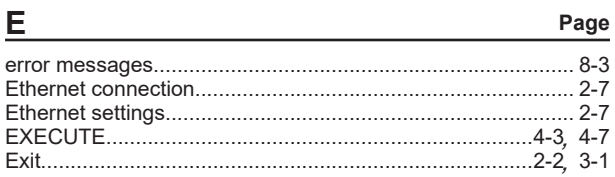

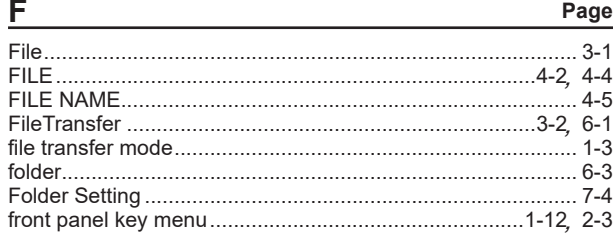

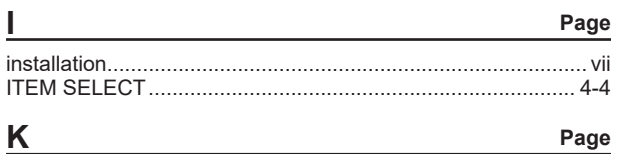

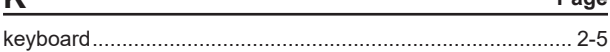

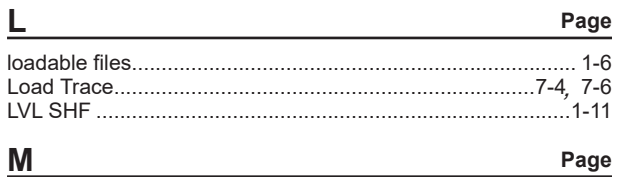

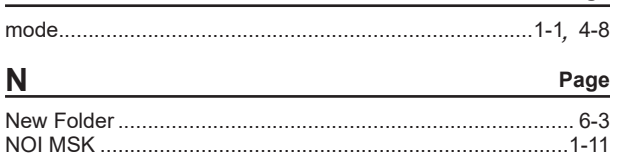

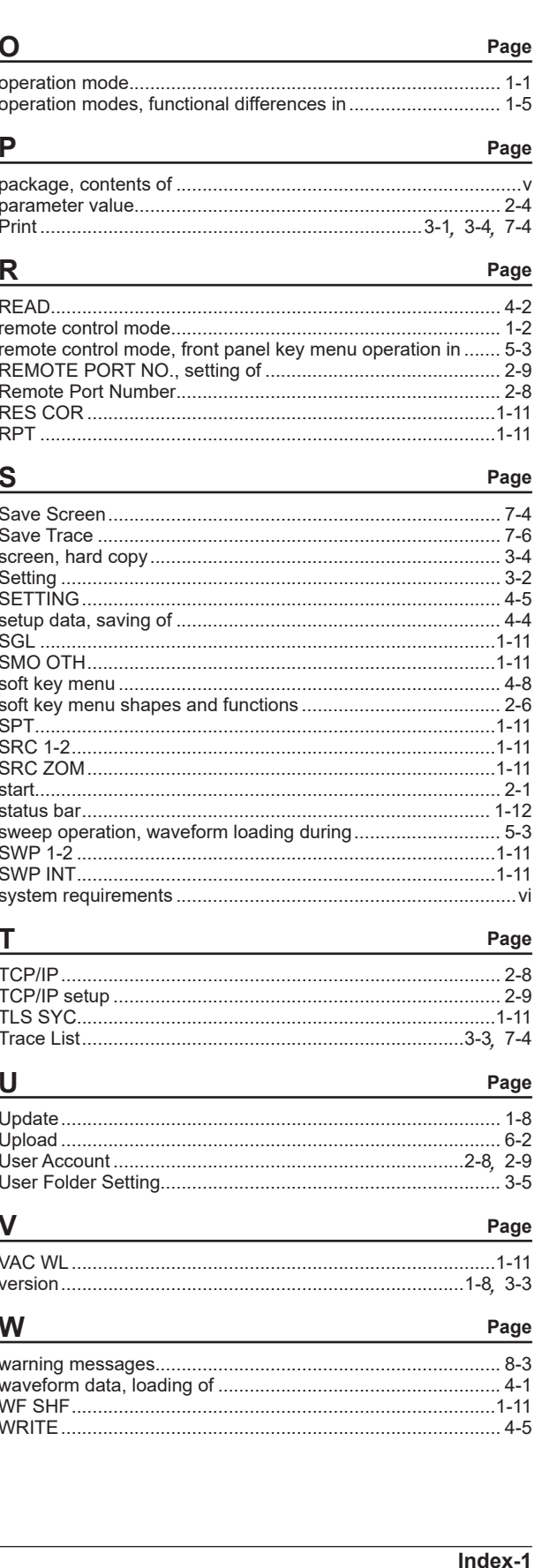